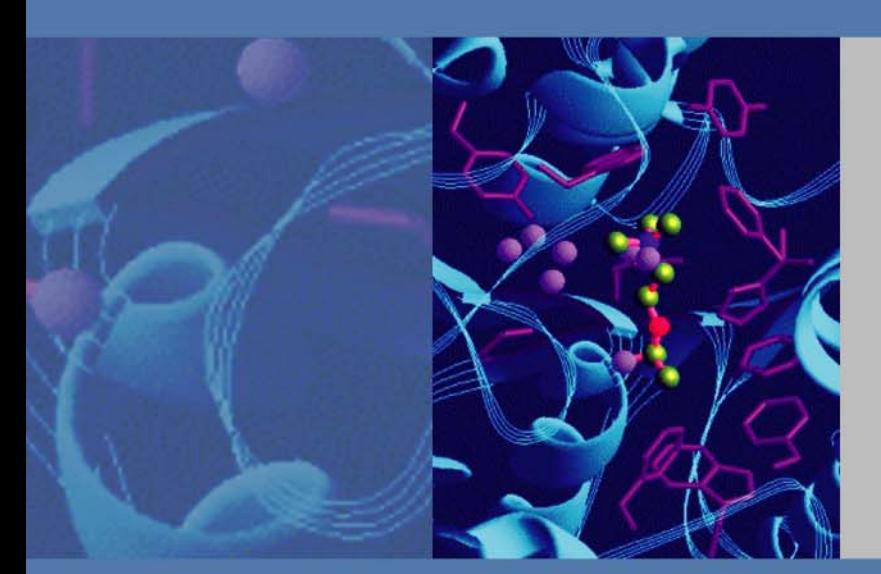

# **Surveyor UV/Vis Plus Detector**

# **Hardware Manual**

60053-97108 Revision E March 2011

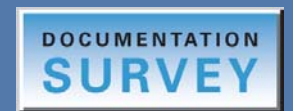

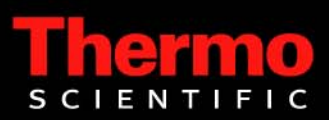

© 2011 Thermo Fisher Scientific Inc. All rights reserved.

Surveyor, ChromQuest, and Xcalibur are registered trademarks and LightPipe is a trademark of Thermo Fisher Scientific Inc. in the United States.

The following are registered trademarks in the United States and other countries: Windows is a registered trademark of Microsoft Corporation. Kel-F is a registered trademark of 3M Company.

PEEK is a trademark of Victrex PLC in the United States and possibly other countries.

All other trademarks are the property of Thermo Fisher Scientific Inc. and its subsidiaries.

Thermo Fisher Scientific Inc. provides this document to its customers with a product purchase to use in the product operation. This document is copyright protected and any reproduction of the whole or any part of this document is strictly prohibited, except with the written authorization of Thermo Fisher Scientific Inc.

The contents of this document are subject to change without notice. All technical information in this document is for reference purposes only. System configurations and specifications in this document supersede all previous information received by the purchaser.

**Thermo Fisher Scientific Inc. makes no representations that this document is complete, accurate or errorfree and assumes no responsibility and will not be liable for any errors, omissions, damage or loss that might result from any use of this document, even if the information in the document is followed properly.** 

This document is not part of any sales contract between Thermo Fisher Scientific Inc. and a purchaser. This document shall in no way govern or modify any Terms and Conditions of Sale, which Terms and Conditions of Sale shall govern all conflicting information between the two documents.

Release history: Revision A, October 2005; Revision B, April 2006; Revision C, March 2008; Revision D, January 2009; Revision E, March 2011

Software versions: The current converter board firmware for the Surveyor UV/Vis Plus Detector is compatible with these data systems: ChromQuest versions 4.0 SP1, 4.1 SP2, 4.2, and 5.0 and Xcalibur versions 2.0.5, 2.07, and 2.1.x with Thermo Foundation 1.0.x. You can upload the current firmware with the firmware upgrade utility.

**For Research Use Only. Not for use in diagnostic procedures.**

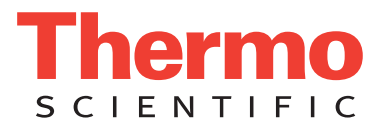

# **Regulatory Compliance**

Thermo Fisher Scientific performs complete testing and evaluation of its products to ensure full compliance with applicable domestic and international regulations. When the system is delivered to you, it meets all pertinent electromagnetic compatibility (EMC) and safety standards as described in the next section by product name.

Changes that you make to your system might void compliance with one or more of these EMC and safety standards. Changes to your system include replacing a part or adding components, options, or peripherals not specifically authorized and qualified by Thermo Fisher Scientific. To ensure continued compliance with EMC and safety standards, replacement parts and additional components, options, and peripherals must be ordered from Thermo Fisher Scientific or one of its authorized representatives.

## **Surveyor UV/Vis Plus Detector**

### **EMC Directive 89/336/EEC amended by 92/31/EEC and 93/68/EEC**

EMC compliance has been evaluated by Underwriters Laboratories Inc.

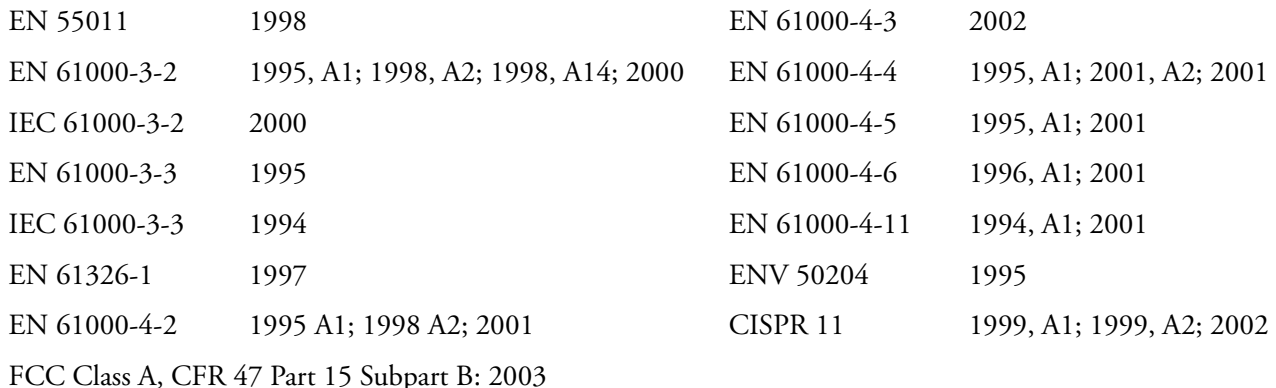

### **Low Voltage Safety Compliance**

This device complies with Low Voltage Directive EN 61010-1:2001.

## **FCC Compliance Statement**

THIS DEVICE COMPLIES WITH PART 15 OF THE FCC RULES. OPERATION IS SUBJECT TO THE FOLLOWING TWO CONDITIONS: (1) THIS DEVICE MAY NOT CAUSE HARMFUL INTERFERENCE, AND (2) THIS DEVICE MUST ACCEPT ANY INTERFERENCE RECEIVED, INCLUDING INTERFERENCE THAT MAY CAUSE UNDESIRED OPERATION.

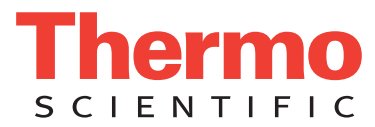

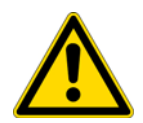

**CAUTION** Read and understand the various precautionary notes, signs, and symbols contained inside this manual pertaining to the safe use and operation of this product before using the device.

# **Notice on Lifting and Handling of Thermo Scientific Instruments**

For your safety, use a team effort to lift or move Thermo Fisher Scientific LC instruments that are too heavy or bulky for one person to lift or move. In compliance with international regulations, Thermo Fisher Scientific is notifying you that the Surveyor UV/Vis Detector weighs 19.5 kg (43 lbs).

# **Notice on the Proper Use of Thermo Scientific Instruments**

In compliance with international regulations: Use of this instrument in a manner not specified by Thermo Fisher Scientific could impair any protection provided by the instrument.

# **Notice on the Susceptibility to Electromagnetic Transmissions**

Your instrument is designed to work in a controlled electromagnetic environment. Do not use radio frequency transmitters, such as mobile phones, in close proximity to the instrument.

For manufacturing location, see the label on the instrument.

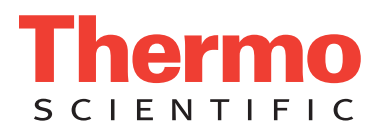

# **WEEE Compliance**

This product is required to comply with the European Union's Waste Electrical & Electronic Equipment (WEEE) Directive 2002/96/EC. It is marked with the following symbol:

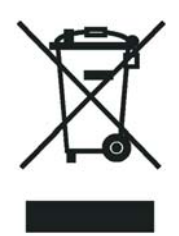

[Thermo Fisher Scientific has contracted with one or more recycling or disposal companies in each European Union](http://www.thermo.com/WEEERoHS)  [\(EU\) Member State, and these companies should dispose of or recycle this product. See](http://www.thermo.com/WEEERoHS) www.thermo.com/ WEEERoHS for further information on Thermo Fisher Scientific's compliance with these Directives and the recyclers in your country.

# **WEEE Konformität**

Dieses Produkt muss die EU Waste Electrical & Electronic Equipment (WEEE) Richtlinie 2002/96/EC erfüllen. Das Produkt ist durch folgendes Symbol gekennzeichnet:

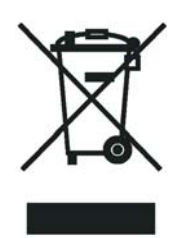

Thermo Fisher Scientific hat Vereinbarungen mit Verwertungs-/Entsorgungsfirmen in allen EU-Mitgliedsstaaten getroffen, damit dieses Produkt durch diese Firmen wiederverwertet oder entsorgt werden kann. Mehr Information [über die Einhaltung dieser Anweisungen durch Thermo Fisher Scientific, über die Verwerter, und weitere Hinweise,](http://www.thermo.com/WEEERoHS)  die nützlich sind, um die Produkte zu identifizieren, die unter diese RoHS Anweisung fallen, finden sie unter www.thermo.com/WEEERoHS.

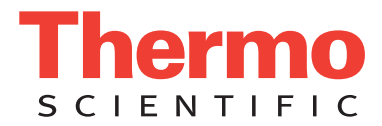

# **Conformité DEEE**

Ce produit doit être conforme à la directive européenne (2002/96/EC) des Déchets d'Equipements Electriques et Electroniques (DEEE). Il est marqué par le symbole suivant:

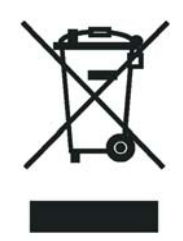

[Thermo Fisher Scientific s'est associé avec une ou plusieurs compagnies de recyclage dans chaque état membre de](http://www.thermo.com/WEEERoHS)  l'union européenne et ce produit devrait être collecté ou recyclé par celles-ci. Davantage d'informations sur la conformité de Thermo Fisher Scientific à ces directives, les recycleurs dans votre pays et les informations sur les produits Thermo Fisher Scientific qui peuvent aider la détection des substances sujettes à la directive RoHS sont [disponibles sur w](http://www.thermo.com/WEEERoHS)ww.thermo.com/WEEERoHS.

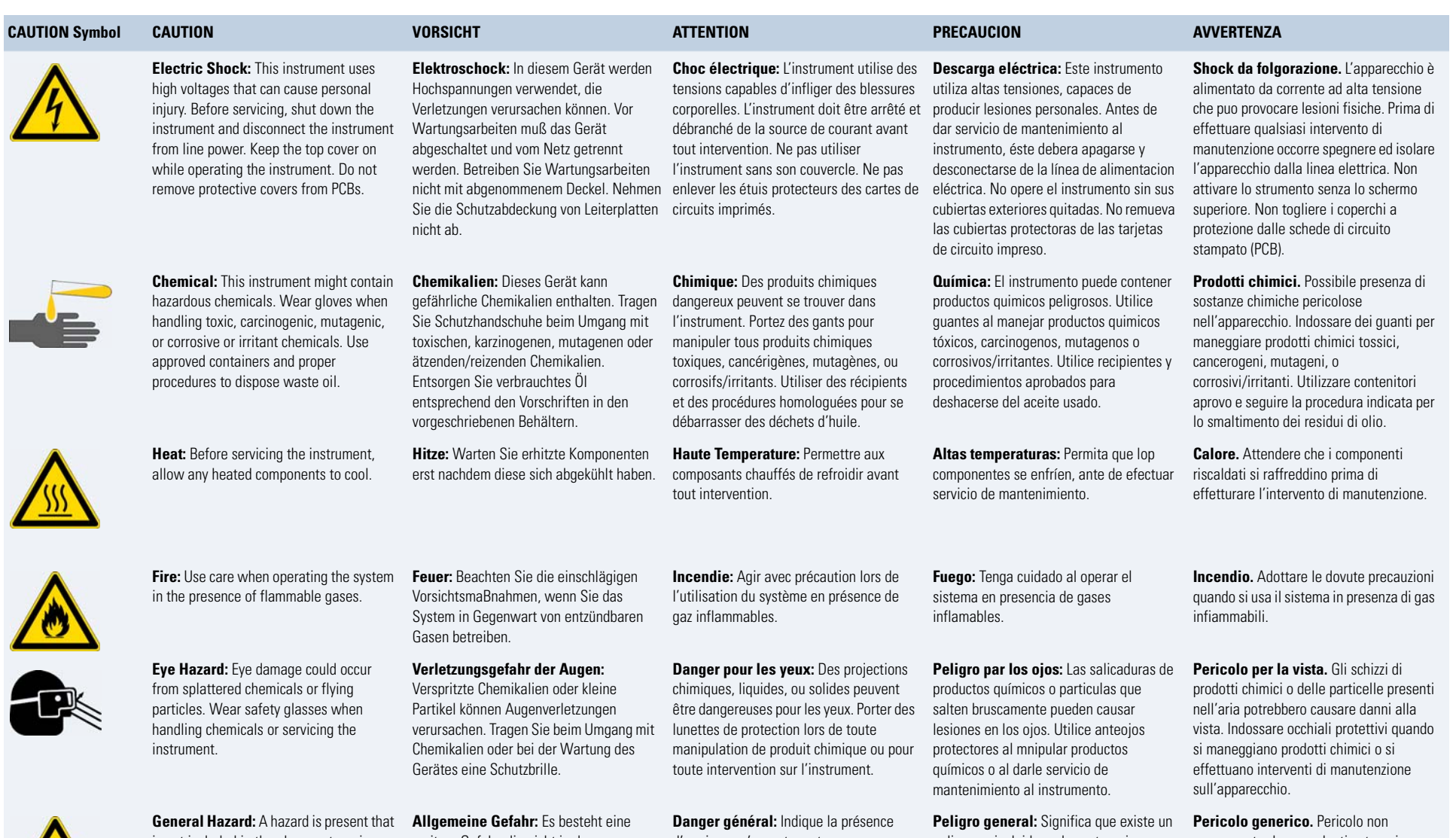

is not included in the above categories. Also, this symbol appears on the instrument to refer the user to instructions in this manual.

When the safety of a procedure is questionable, contact your local Technical Support organization for Thermo Fisher Scientific San Jose Products.

weitere Gefahr, die nicht in den vorstehenden Kategorien beschrieben ist. Dieses Symbol wird im Handbuch auBerdem dazu verwendet, um den Benutzer auf Anweisungen hinzuweisen.

Wenn Sie sich über die Sicherheit eines Verfahrens im unklaren sind, setzen Sie sich, bevor Sie fortfahren, mit Ihrer lokalen technischen Unterstützungsorganisation für Thermo Fisher Scientific San Jose Produkte in Verbindung.

d'un risque n'appartenant pas aux catégories citées plus haut. Ce symbole figure également sur l'instrument pour renvoyer l'utilisateur aux instructions du présent manuel.

Si la sûreté d'une procédure est incertaine, avant de continuer, contacter le plus proche Service Clientèle pour les produits de Thermo Fisher Scientific San Jose.

peligro no incluido en las categorias anteriores. Este simbolo también se utiliza en el instrumento par referir al usuario a las instrucciones contenidas en este manual.

Cuando la certidumbre acerca de un procedimiento sea dudosa, antes de proseguir, pongase en contacto con la Oficina de Asistencia Tecnica local para los productos de Thermo Fisher Scientific San Jose.

compreso tra le precedenti categorie. Questo simbolo è utilizzato inoltre sull'apparecchio per segnalare all'utente di consultare le istruzioni descritte nel presente manuale.

Quando e in dubbio la misura di sicurezza per una procedura, prima di continuare, si prega di mettersi in contatto con il Servizio di Assistenza Tecnica locale per i prodotti di Thermo Fisher Scientific San Jose.

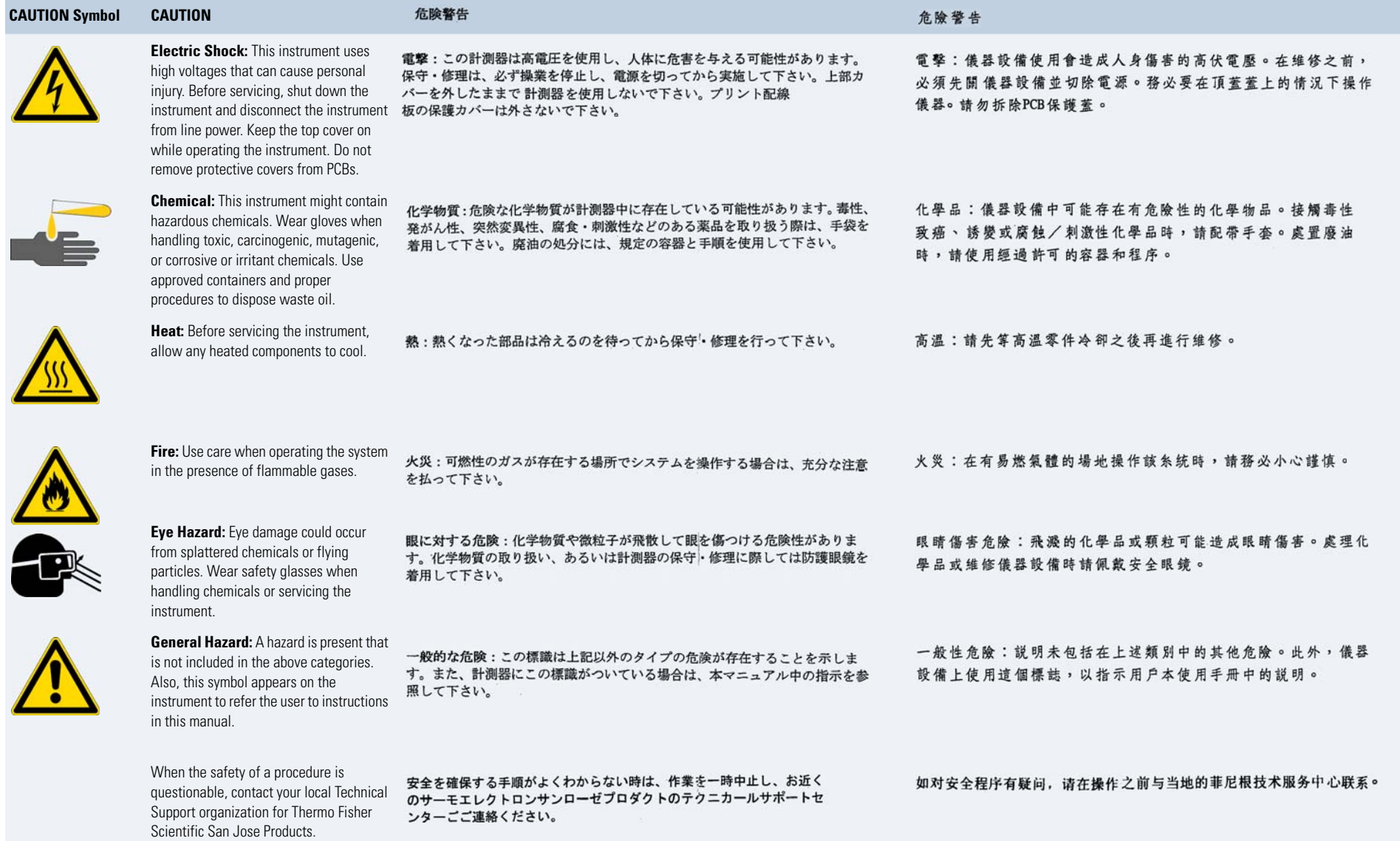

# **Contents**

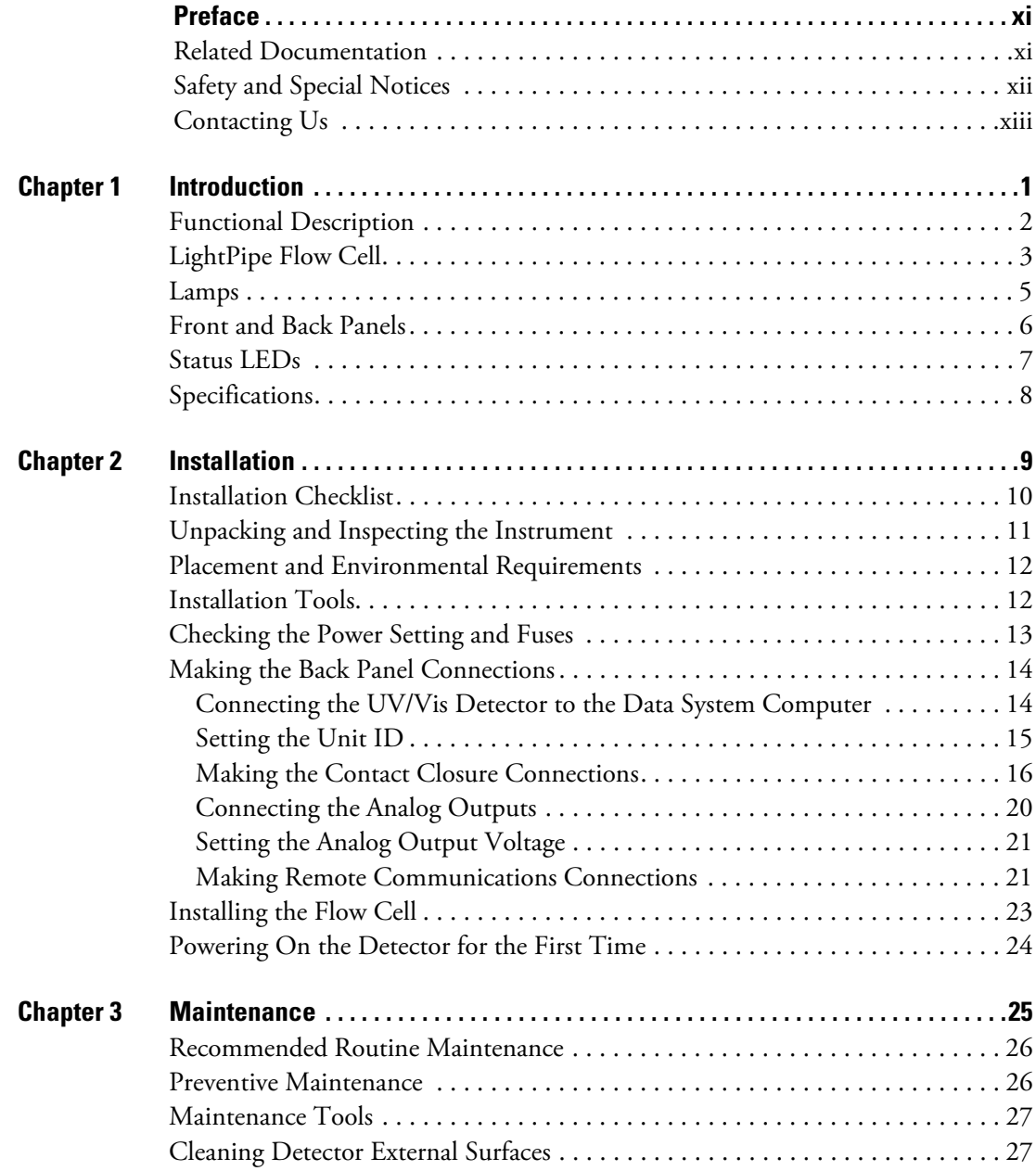

C

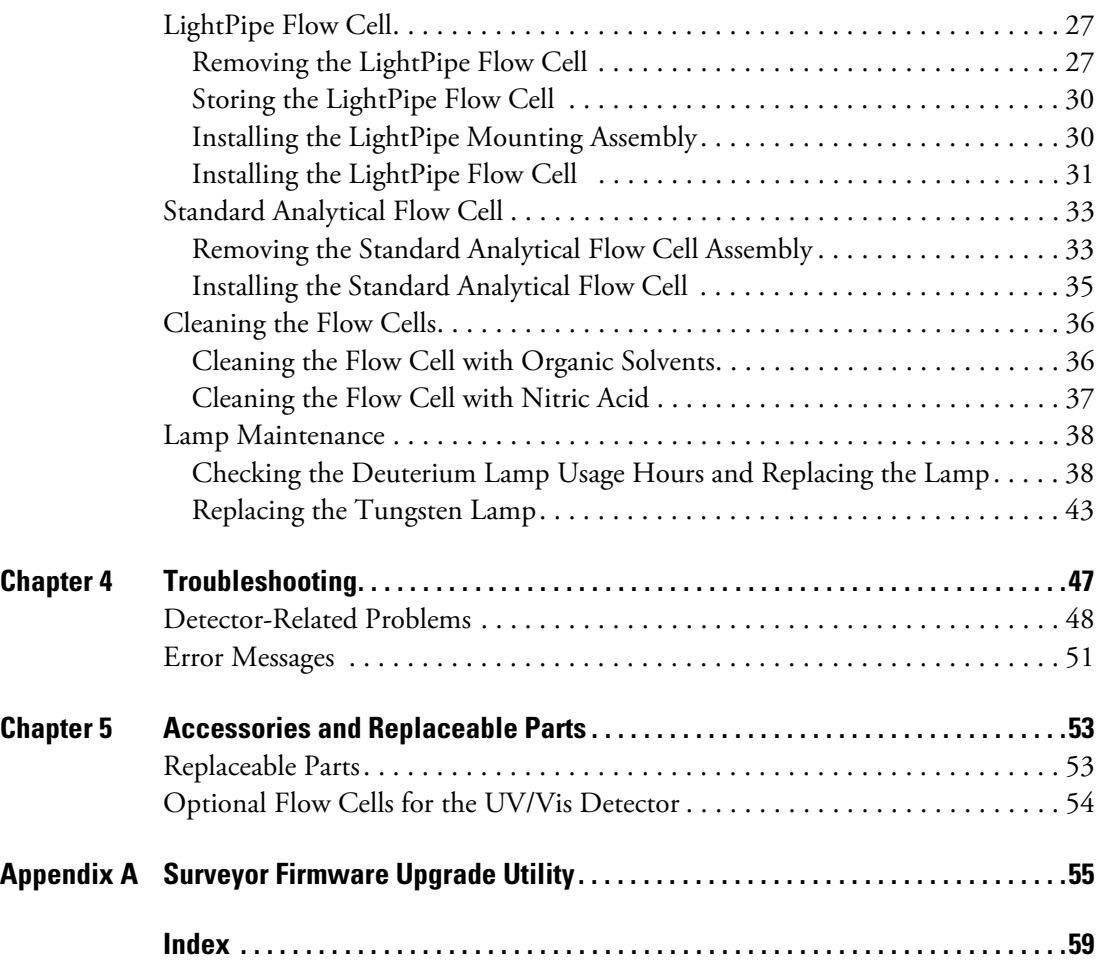

# <span id="page-10-0"></span>**Preface**

This manual describes how to set up and maintain the Surveyor™ UV/Vis Plus Detector.

## <span id="page-10-1"></span>**Related Documentation**

In addition to the instrument control Help provided with your data system, Thermo Fisher Scientific provides these documents as PDF files for the Surveyor UV/Vis Plus Detector:

- *Surveyor Plus Preinstallation Requirements Guide*
- *Surveyor Plus Getting Connected Guide*
- *Surveyor UV/Vis Plus Detector Hardware Manual*
- A Surveyor Plus user guide for each data system

P

# <span id="page-11-0"></span>**Safety and Special Notices**

Make sure you follow the precautionary statements presented in this guide. The safety and other special notices appear in boxes.

Safety and special notices include the following:

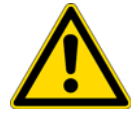

**CAUTION** Highlights hazards to humans, property, or the environment. Each CAUTION notice is accompanied by an appropriate CAUTION symbol.

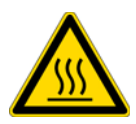

**CAUTION** Alerts you to the presence of hot surfaces and to the potential injury that could occur were you to come in contact with a specific instrument area.

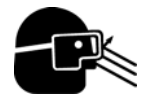

**CAUTION** Alerts you to the presence of an eye hazard and the requirement for wearing protective safety glasses.

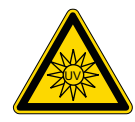

**CAUTION** Alerts you to the presence of a UV light hazard.

**IMPORTANT** Highlights information necessary to prevent damage to software, loss of data, or invalid test results; or might contain information that is critical for optimal performance of the system.

**Note** Highlights information of general interest.

**Tip** Highlights helpful information that can make a task easier.

## <span id="page-12-0"></span>**Contacting Us**

There are several ways to contact Thermo Fisher Scientific for the information you need.

### **To contact Technical Support**

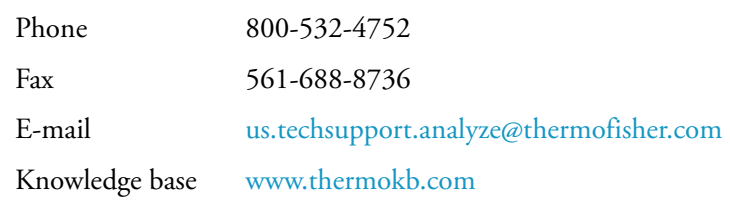

Find software updates and utilities to download at [mssupport.thermo.com.](http://mssupport.thermo.com)

### **To contact Customer Service for ordering information**

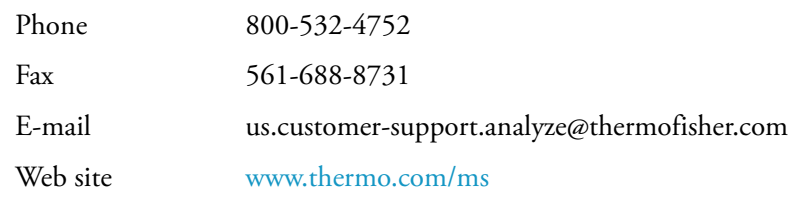

### **To get local contact information for sales or service**

Go to <www.thermoscientific.com/wps/portal/ts/contactus>.

### **To copy manuals from the Internet**

Go to [mssupport.thermo.com](http://mssupport.thermo.com), agree to the Terms and Conditions, and then click **Customer Manuals** in the left margin of the window.

### **To suggest changes to documentation or to Help**

- Fill out a reader survey online at [www.surveymonkey.com/s/PQM6P62](http://www.surveymonkey.com/s/PQM6P62).
- Send an e-mail message to the Technical Publications Editor at [techpubs-lcms@thermofisher.com.](mailto:techpubs-lcms@thermofisher.com)

# <span id="page-14-0"></span>**Introduction**

The Surveyor UV/Vis Plus Detector (see [Figure 1\)](#page-14-1) is a member of the Surveyor Plus™ family of LC instruments.

This chapter provides an introduction to the Surveyor UV/Vis Plus Detector.

#### **Contents**

- [Functional Description](#page-15-0)
- [LightPipe Flow Cell](#page-16-0)
- [Lamps](#page-18-0)
- [Front and Back Panels](#page-19-0)
- [Status LEDs](#page-20-0)
- [Specifications](#page-21-0)

<span id="page-14-1"></span>**Figure 1.** Surveyor UV/Vis Plus Detector

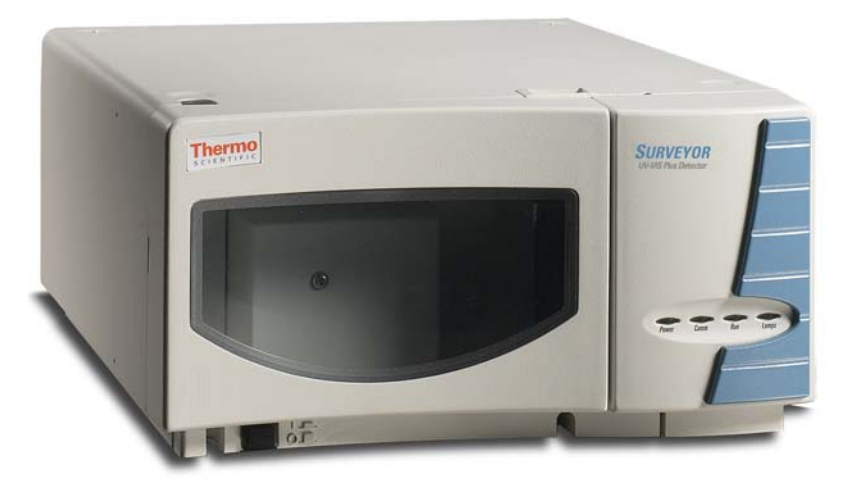

1

# <span id="page-15-0"></span>**Functional Description**

The Surveyor UV/Vis Plus Detector is a full-featured, time-programmable, variable-wavelength UV/Vis (ultraviolet/visible) absorbance detector. It operates in either the single or dual wavelength mode in the UV or visible ranges.

The UV/Vis detector is a benchtop unit for inclusion into the Surveyor Plus LC System. You control the detector remotely over an Ethernet communications link from a Thermo Scientific data system computer.

The UV/Vis detector consists of a dual light source, an optical bench (see [Figure 2](#page-15-1)), dual photodiode detectors, and several printed circuit boards (PCBs).

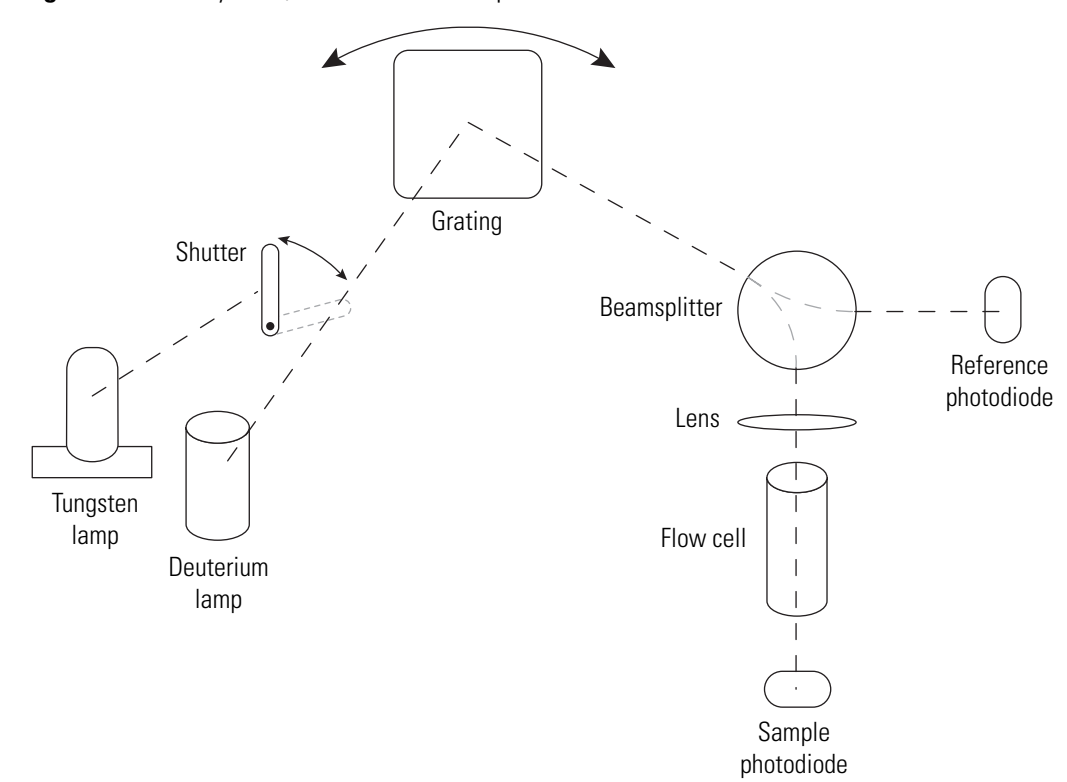

<span id="page-15-1"></span>**Figure 2.** Surveyor UV/Vis Plus Detector optical bench

To provide a complete spectrum of ultraviolet (UV) and visible light, the detector uses a deuterium lamp (D2) for the UV range (190 to 365 nm) and a tungsten lamp (W) for the visible range (366 to 800 nm). The lamp cover has a safety interlock that reduces the possibility of human exposure to harmful UV light. When you remove the cover, the lamps automatically turn off. A computer-controlled shutter selects the deuterium lamp for sample analyses in the UV range and the tungsten lamp for sample analyses in the visible range. The light from the selected lamp goes to a holographic grating that disperses the light into a spectrum. The grating turns to select the programmed wavelength. For precise wavelength control, a stepper motor controls the alignment of the grating. A system of baffles that reduces stray light in the optical bench increases the absorbance linearity.

From the grating, the light travels to a fiber optic beamsplitter, where a portion of the light is redirected to a reference photodiode. The signal from the reference photodiode compensates for changes in lamp intensity and helps maintain consistent performance as the lamp performance varies. From the beamsplitter, most of the light passes through a lens and then on through the flow cell and onto the sample photodiode. The analog PC board converts the intensity counts from the photons falling on the sample photodiode into data that the data system can process.

Light-emitting diodes (LEDs) on the front of the module provide information about power, communications, run, and lamp status. See ["Status LEDs" on page 7](#page-20-0).

You can order the UV/V is detector with one of these flow cell options:

- Standard analytical flow cell with a 10 mm path length
- LightPipe™ flow cell with a 50 mm path length

You can order other flow cells as options for the detector. See [Table 5.](#page-36-1)

## <span id="page-16-0"></span>**LightPipe Flow Cell**

The internal bore of the LightPipe flow cell is 50 mm long and has a volume of 10 μL. The 5 cm optical path length produces a signal five times that of a conventional 1 cm flow cell, while the low internal volume of 10 μL minimizes band broadening. A special low refractive index coating of the internal bore ensures a high optical throughput and minimizes short-term noise.

Mobile phase enters the LightPipe flow cell through a port in the bottom of the flow cell and exits through a port in the top of the flow cell. See [Figure 3.](#page-16-1) Directing the flow from the bottom to the top of the flow cell reduces the development of air bubbles.

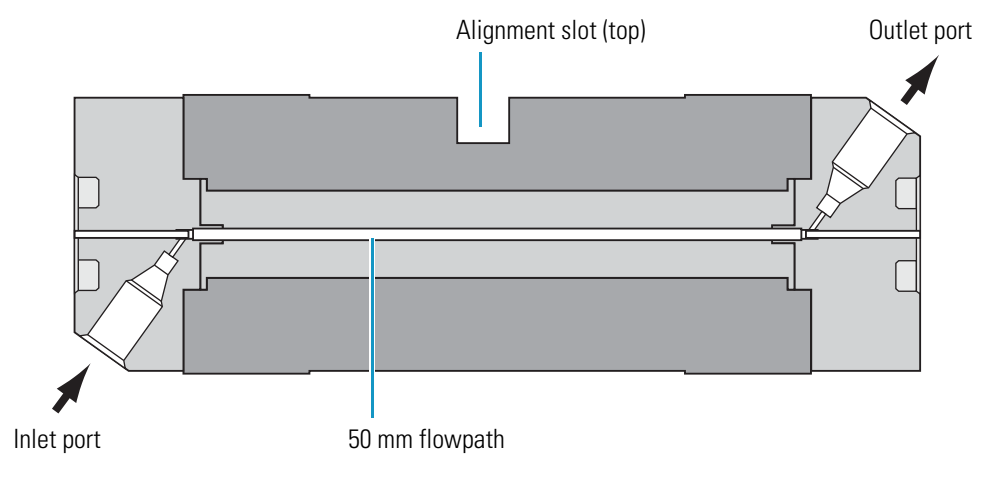

<span id="page-16-1"></span>**Figure 3.** 50 mm LightPipe flow cell schematic

Sensitive optical fibers are exposed at both ends of the LightPipe flow cell (see [Figure 4\)](#page-17-0). Thermo Fisher Scientific ships the LightPipe flow cell with end caps (see [Figure 5\)](#page-17-1) to protect these optical fibers. Do not remove the protective end caps until you install the LightPipe flow cell. If you remove the LightPipe flow cell from the detector, replace the protective end caps for storage.

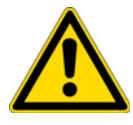

**CAUTION** Avoid touching the ends of the LightPipe flow cell. Touching the ends of the flow cell can damage the exposed optical fibers. If you must grasp the ends of the LightPipe flow cell, wear clean, talc-free gloves.

**Note** Thermo Fisher Scientific ships two versions of the LightPipe flow cell. [Figure 4](#page-17-0) shows one version and [Figure 21](#page-42-0) and [Figure 22 on page 29](#page-42-1) show the other version.

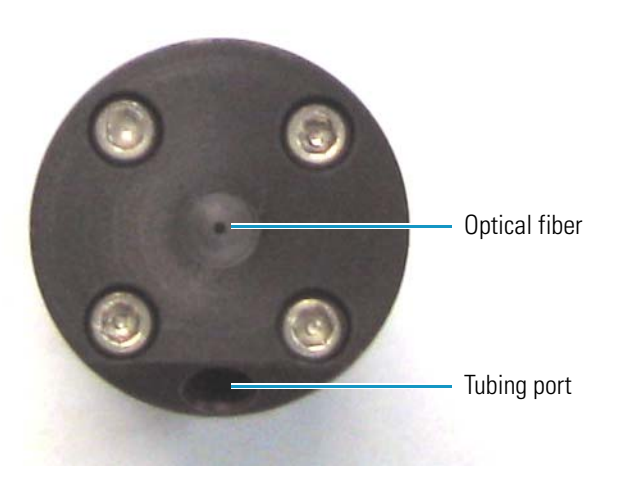

<span id="page-17-0"></span>**Figure 4.** End of LightPipe flow cell, showing the sensitive optical fiber

<span id="page-17-1"></span>**Figure 5.** LightPipe flow cell with protective end caps

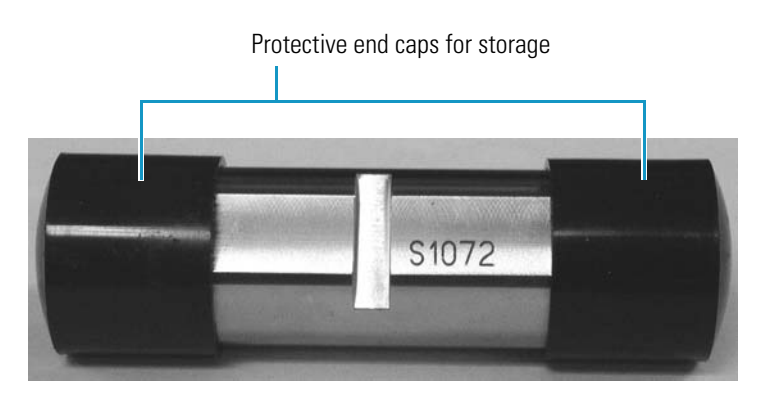

# <span id="page-18-0"></span>**Lamps**

The UV/Vis detector has two lamps. The tungsten lamp emits light in the visible region, and the deuterium lamp emits light in the ultraviolet region. With use, the deuterium lamp emits less and less light before it fails to ignite ([Figure 6\)](#page-18-1). In contrast, the light output from the tungsten lamp remains relatively constant until the lamp fails.

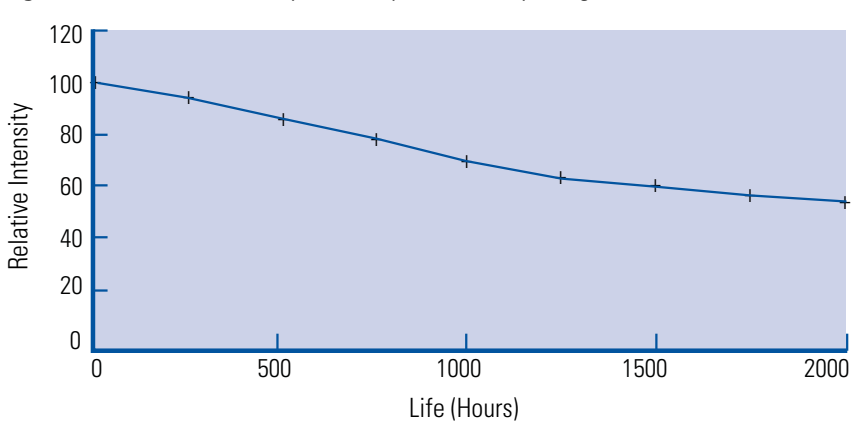

<span id="page-18-1"></span>**Figure 6.** Deuterium lamp intensity versus lamp usage hours

The deuterium lamp typically requires a warm-up time of 20 to 30 minutes. However, for applications that demand great sensitivity, allow a warm-up period of 1.5 hours.

The tungsten lamp typically requires only 15 minutes of warm-up time.

**IMPORTANT** The intensity of the deuterium lamp falls off very slightly over a period of time after it is turned on. Before collecting data in the spectral range of the deuterium lamp, wait at least 1.5 hours for the lamp to stabilize after a cold start.

**Note** Turning on the instrument automatically ignites the lamps. If the lamps have been turned off, you must load a method and wait for the lamps to warm up before you proceed with a run.

The deuterium lamp has a lifetime of approximately 2000 hours and the tungsten lamp has a lifetime of approximately 2500 hours. Lamp lifetime varies depending on the application.

# <span id="page-19-0"></span>**Front and Back Panels**

<span id="page-19-1"></span>[Figure 7](#page-19-1) and [Figure 8](#page-19-2) show the front and back panels of the UV/Vis detector. **Figure 7.** Front panel

<span id="page-19-2"></span>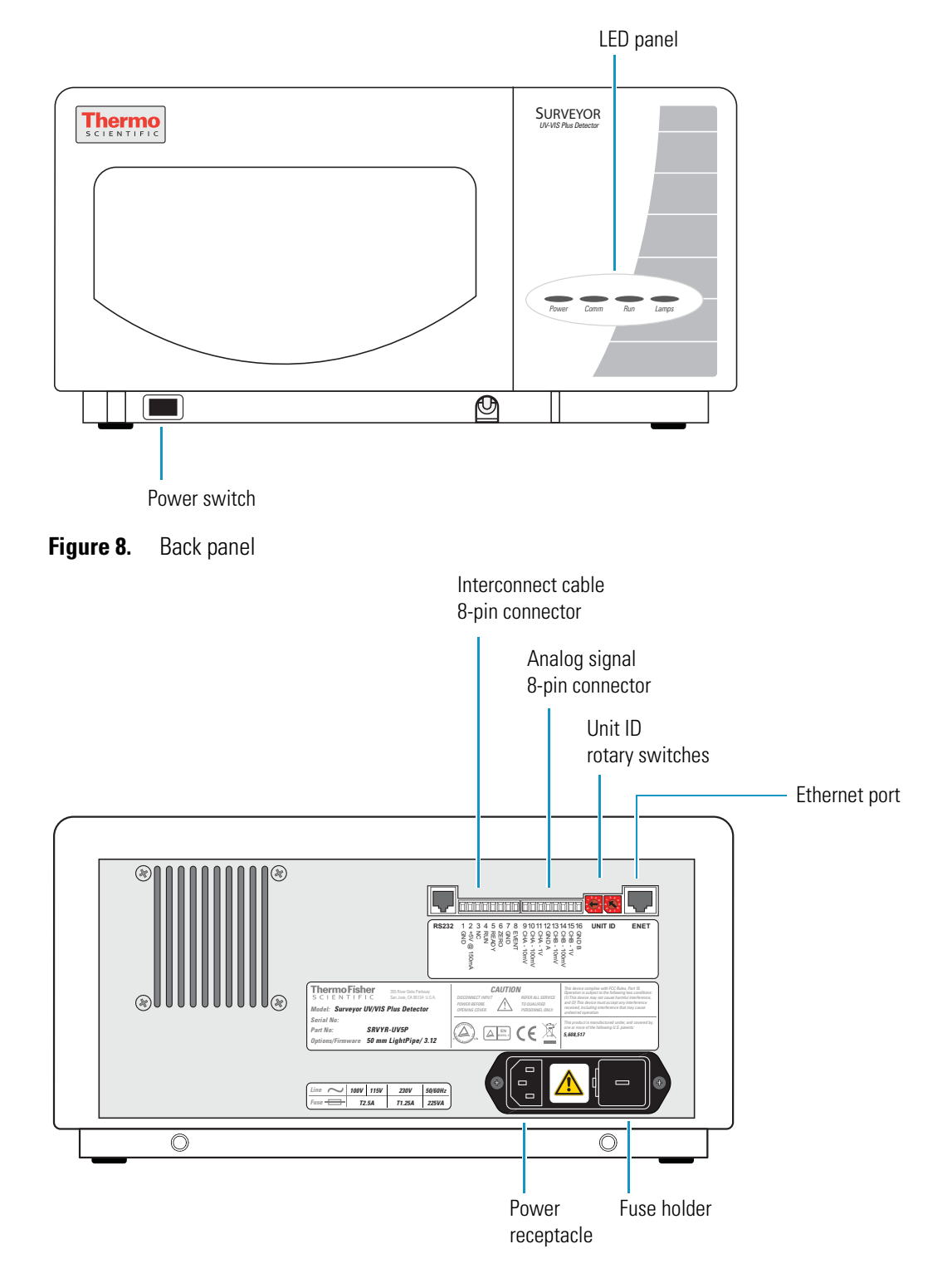

# <span id="page-20-0"></span>**Status LEDs**

[Table 1](#page-20-2) describes the four LEDs on the front panel of the detector (see [Figure 9](#page-20-1)).

<span id="page-20-1"></span>**Figure 9.** Status LEDs for the UV/Vis detector

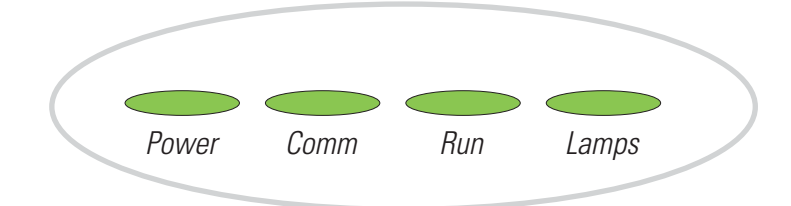

<span id="page-20-2"></span>**Table 1.** Status LEDs and their meanings

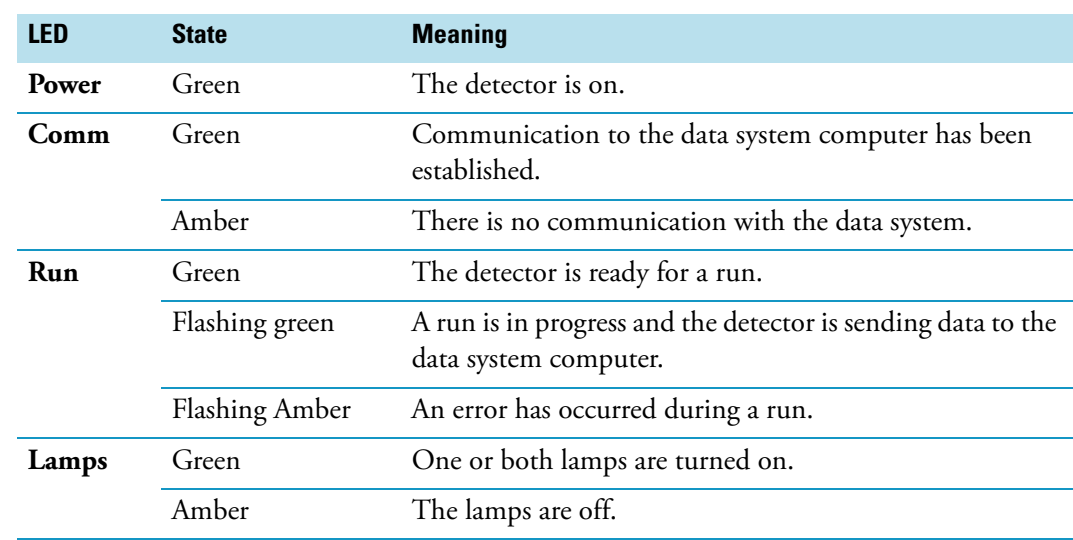

# <span id="page-21-0"></span>**Specifications**

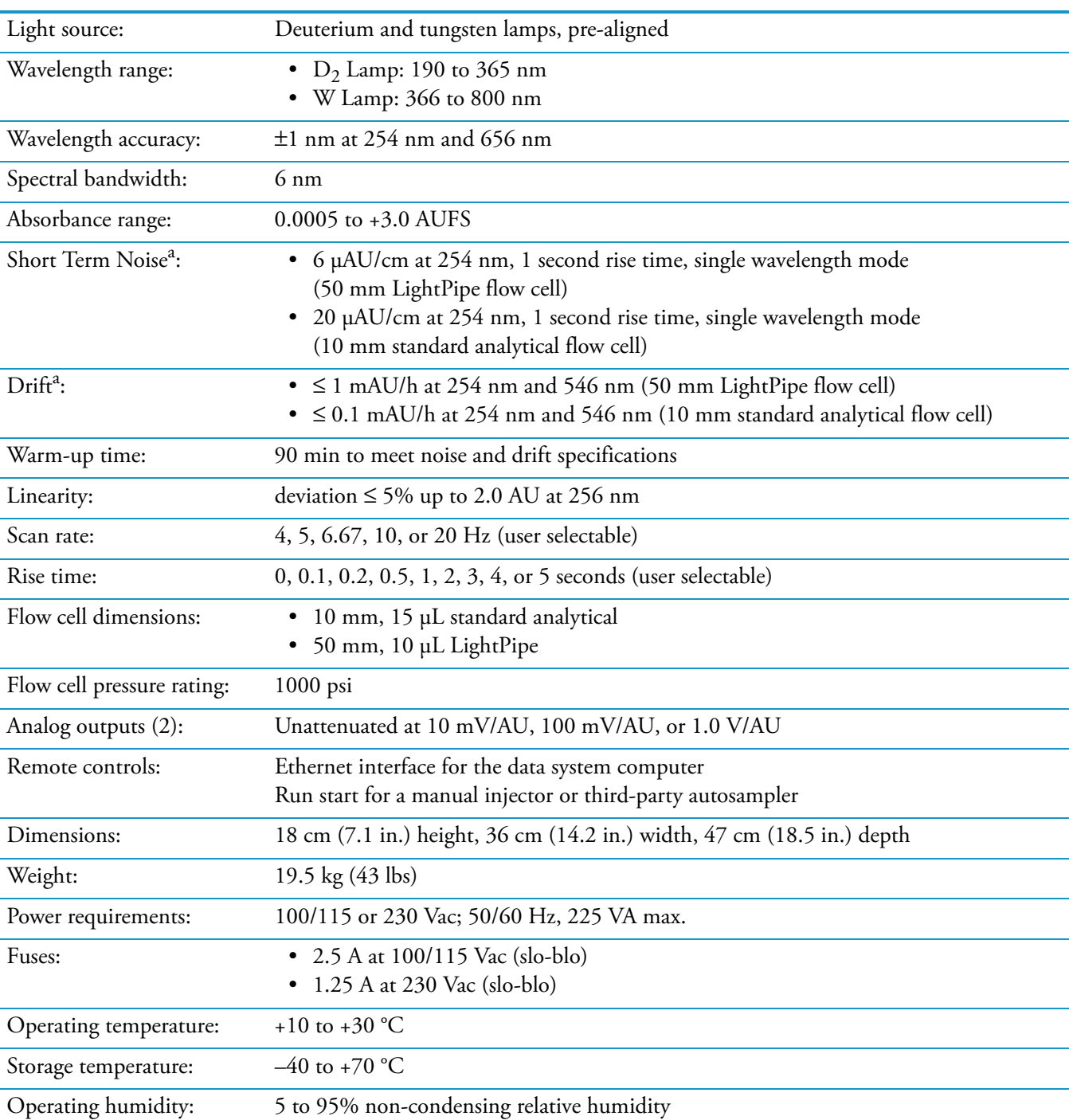

The UV/Vis detector specifications are as follows:

<sup>a</sup> According to ASTM E1657-94 "Standard Practice for Testing Variable-Wavelength Photometric Detectors Used in Liquid Chromatography" (for 50 mm flow cell, 5 nm bandwidth, 2 sec rise time, and MeOH at 1 mL/min).

# <span id="page-22-0"></span>**Installation**

To install the Surveyor UV/Vis Plus Detector as part of a Surveyor LC system, use the ["Installation Checklist" on page 10](#page-23-0) and follow the procedures in this chapter.

### **Contents**

- [Installation Checklist](#page-23-0)
- [Unpacking and Inspecting the Instrument](#page-24-0)
- [Placement and Environmental Requirements](#page-25-0)
- [Checking the Power Setting and Fuses](#page-26-0)
- [Making the Back Panel Connections](#page-27-0)
- [Installing the Flow Cell](#page-36-0)
- [Powering On the Detector for the First Time](#page-37-0)

# <span id="page-23-0"></span>**Installation Checklist**

This checklist summarizes the steps required to properly install the UV/Vis detector:

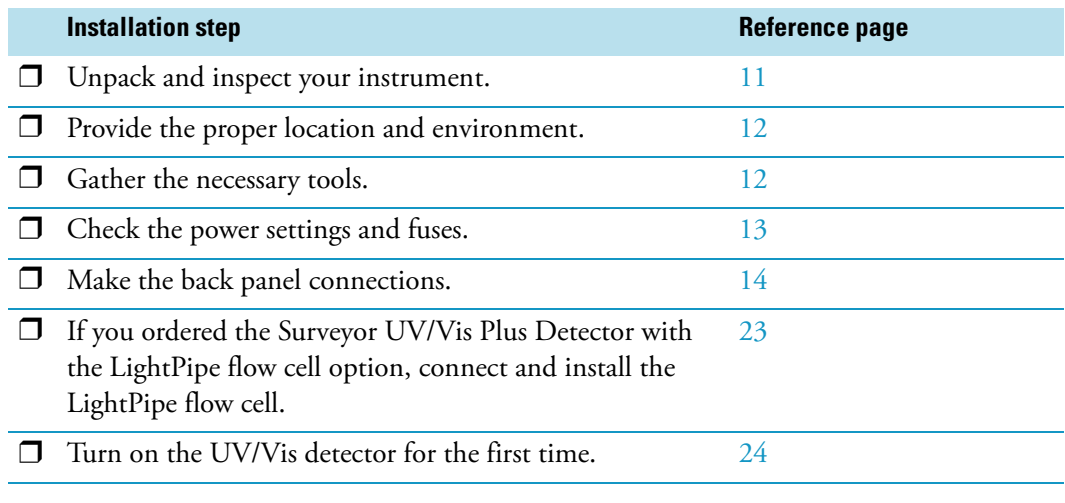

This UV/Vis detector was installed by:

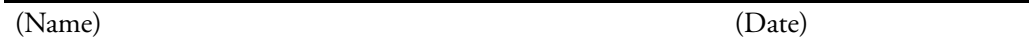

# <span id="page-24-0"></span>**Unpacking and Inspecting the Instrument**

Carefully remove the detector from the shipping container and inspect both the detector and the packaging for any signs of damage. If you find any damage, save the shipping materials and immediately contact the shipping company.

Verify that the shipping container contains these items:

- Surveyor UV/Vis Plus Detector
- Accessory kit (P/N 60053-62004)

Detectors ordered with a standard 10 mm flow cell arrive with the flow cell installed in the detector. Detectors ordered with a 50 mm LightPipe flow cell arrive with the LightPipe flow cell packaged in the accessory kit.

[Table 2](#page-24-1) lists the contents of the accessory kit. Carefully check to make sure you have received all the items listed on the packing list. If any items are missing, contact your Thermo Fisher Scientific representative immediately.

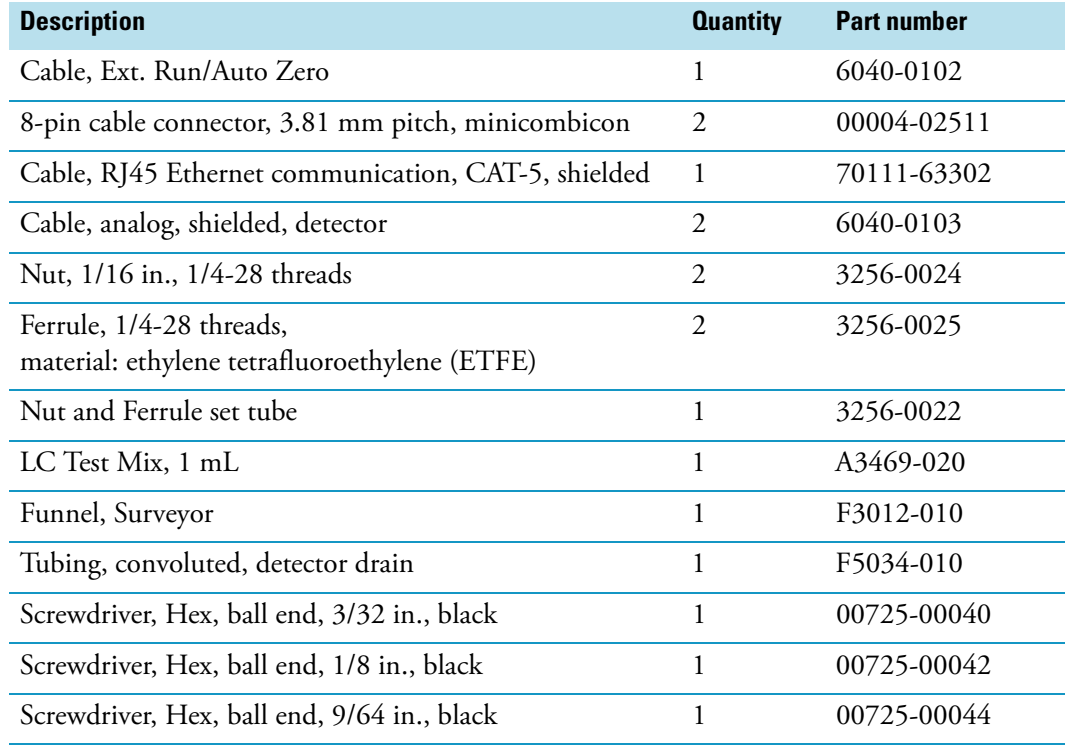

### <span id="page-24-1"></span>**Table 2.** Surveyor UV/Vis accessory kit

[Table 3](#page-25-2) lists the LightPipe flow cell assembly parts.

<span id="page-25-2"></span>**Table 3.** Parts for LightPipe flow cell assembly

| <b>Description</b>                                                            | <b>Part number</b> |
|-------------------------------------------------------------------------------|--------------------|
| Flow cell assembly, with inlet/outlet tubing and fittings<br>(5 cm LightPipe) | 803237             |
| FingerTight PEEK™ ferrule nuts                                                | 2522-0285          |
| Inlet tubing, with insulation, PEEK $1/16 \times 0.005$ in. ID (red)          | 803260             |
| Outlet tubing, PEEK $1/16 \times 0.010$ in. ID (blue)                         | 703950             |

## <span id="page-25-0"></span>**Placement and Environmental Requirements**

Place the UV/Vis detector on a benchtop as close as possible to the chromatographic column outlet. This minimizes the length of tubing required to connect the LC column outlet to the flow cell inlet. If you are using other Surveyor modules, place the UV/Vis detector on top of the autosampler.

Ensure that the benchtop location meets the following requirements:

- A draft-free location away from an open window, air conditioner vents, or other circulating air sources.
- A stable room temperature ( $\pm$  0.5 °C) for applications requiring maximum detection sensitivity.
- Clearance of at least 15 cm (6 in.) between the back panel of the UV/Vis detector and any wall or obstruction. This clear space provides access to the back-panel connectors and a free flow of cooling air.

## <span id="page-25-1"></span>**Installation Tools**

Installing the UV/Vis detector requires these tools:

- narrow-tip screwdriver (2 mm wide)
- #2 Phillips screwdriver
- 1/4 in. open-end wrench
- 1/8 in. hex wrench (supplied)
- 3/32 in. hex wrench (supplied)
- 9/64 in. hex wrench (supplied)

# <span id="page-26-0"></span>**Checking the Power Setting and Fuses**

The detector ships with the voltage and fuses preset for your location. To verify the power setting, look through the cut-out window on the power entry module located at the lower right on the detector's back panel. See [Figure 10](#page-26-1).

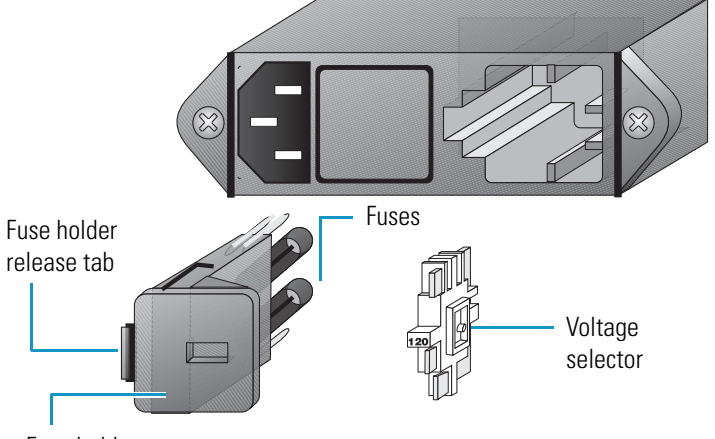

<span id="page-26-1"></span>**Figure 10.** Power entry module showing the voltage selection

Fuse holder

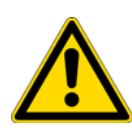

**CAUTION** Do not connect the power cord to your instrument without first verifying that the voltage is properly set for your location. Never connect the detector to, or operate the detector with, an electrical line source with power fluctuations greater than 10% above or below the nominal rated line voltage.

### **To check the fuses and change the voltage setting if necessary**

- 1. Place the tip of the narrow-blade screwdriver in the small slot to the left of the fuse holder in the power entry module and push to the right until the fuse holder pops out.
- 2. Pull the fuse holder out of the power entry module.
- 3. Verify that the fuse holder contains the appropriate size fuses: T2.5 A for 100/115 V, or T1.25 A for 230 V.
- 4. Ensure that the voltage selector displays the correct line voltage.

**Note** The voltage selector lists 115V on one side and 230V on the other side.

- 5. If necessary, slide the voltage selector out of the fuse holder and switch the voltage selection to the incoming line voltage.
- 6. Slide the fuse holder back into the power entry module until it snaps in.

**IMPORTANT** Do not connect the power cord or turn on the detector yet.

# <span id="page-27-0"></span>**Making the Back Panel Connections**

Use the cables provided in the UV/Vis detector accessory kit to make the back panel connections.

For a stand-alone Surveyor LC system, you must connect the UV/Vis detector to the data system computer as described in ["Connecting the UV/Vis Detector to the Data System](#page-27-1)  [Computer" on page 14.](#page-27-1) You must also connect the system interconnect cable that transmits the start signal from the autosampler to the detector during an injection cycle as described in ["Making the Contact Closure Connections" on page 16.](#page-29-0)

If you are using an autosampler that is not controlled from your Thermo Scientific data system, use the remote communications pins on the detector's back panel to trigger the detector as described in ["Making Remote Communications Connections" on page 21](#page-34-1).

To make the back panel connections, follow these procedures:

- [Connecting the UV/Vis Detector to the Data System Computer](#page-27-1)
- [Setting the Unit ID](#page-28-0)
- [Making the Contact Closure Connections](#page-29-0)
- [Connecting the Analog Outputs](#page-33-0)
- [Setting the Analog Output Voltage](#page-34-0)
- [Making Remote Communications Connections](#page-34-1)

### <span id="page-27-1"></span>**Connecting the UV/Vis Detector to the Data System Computer**

Connect your Ethernet switch to the Ethernet connector port of the detector using the supplied shielded Ethernet cable (P/N 70111-63302).

If your are connecting more than one Surveyor UV/Vis Plus Detector to the same data system computer, make sure that Unit IDs for the two detectors are set to different values (see ["Setting the Unit ID" on page 15\)](#page-28-0).

### <span id="page-28-0"></span>**Setting the Unit ID**

The UV/Vis detector arrives with the unit ID preset using the two rotary switches located on the back panel. [Figure 11](#page-28-1) shows the rotary switches preset to a value of 01. The range of values for the unit ID is 01 to 99. The value of 00 is reserved for special service functions.

The unit ID must correspond with the stack ID specified in the Instrument Configuration application. Do not change the unit ID setting for your detector unless you are controlling more than one UV/Vis detector from one computer. For information about configuring your detector, refer to the data system Help.

### **To change the unit ID setting**

Use a small flathead screwdriver to change the setting of the rotary switches.

<span id="page-28-1"></span>**Figure 11.** Unit ID rotary switches set to a value of 01

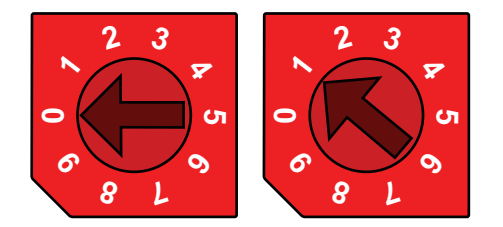

## <span id="page-29-0"></span>**Making the Contact Closure Connections**

The system interconnect cable coordinates the timing of the Surveyor plus modules during an injection sequence.

There are two versions of the system interconnect cable (contact closure):

- The older version has five combicon connectors. You can identify the detector connector by the DET tag on its adjacent cable as shown in [Figure 12.](#page-29-1)
- The newer version has seven combicon connectors, with three connectors labeled DETECTOR as shown in [Figure 13](#page-29-2).

<span id="page-29-1"></span>**Figure 12.** 5-connector version of the system interconnect cable

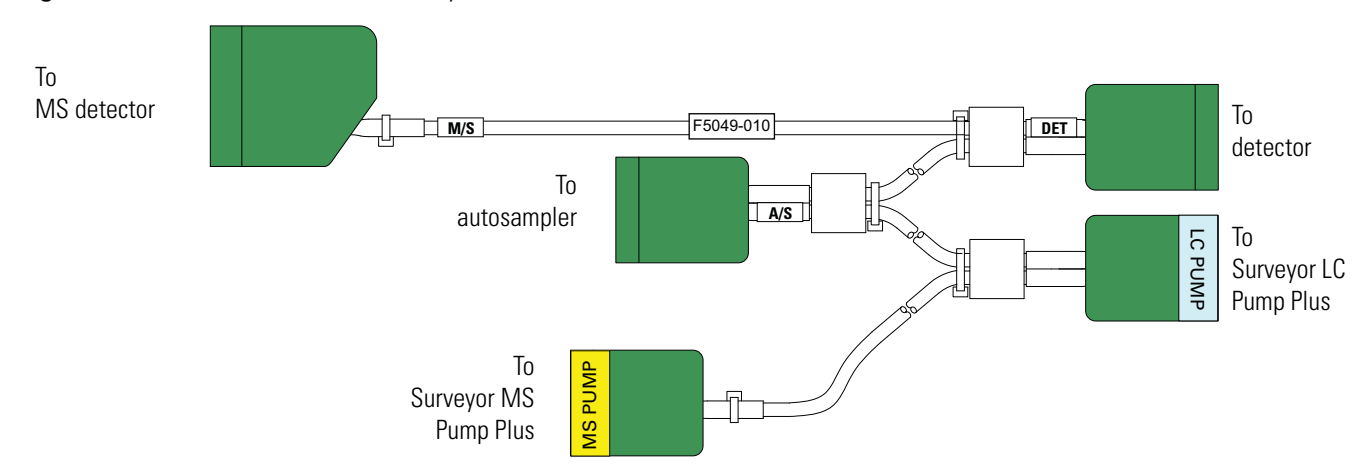

<span id="page-29-2"></span>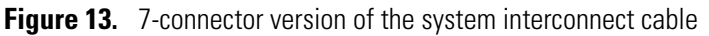

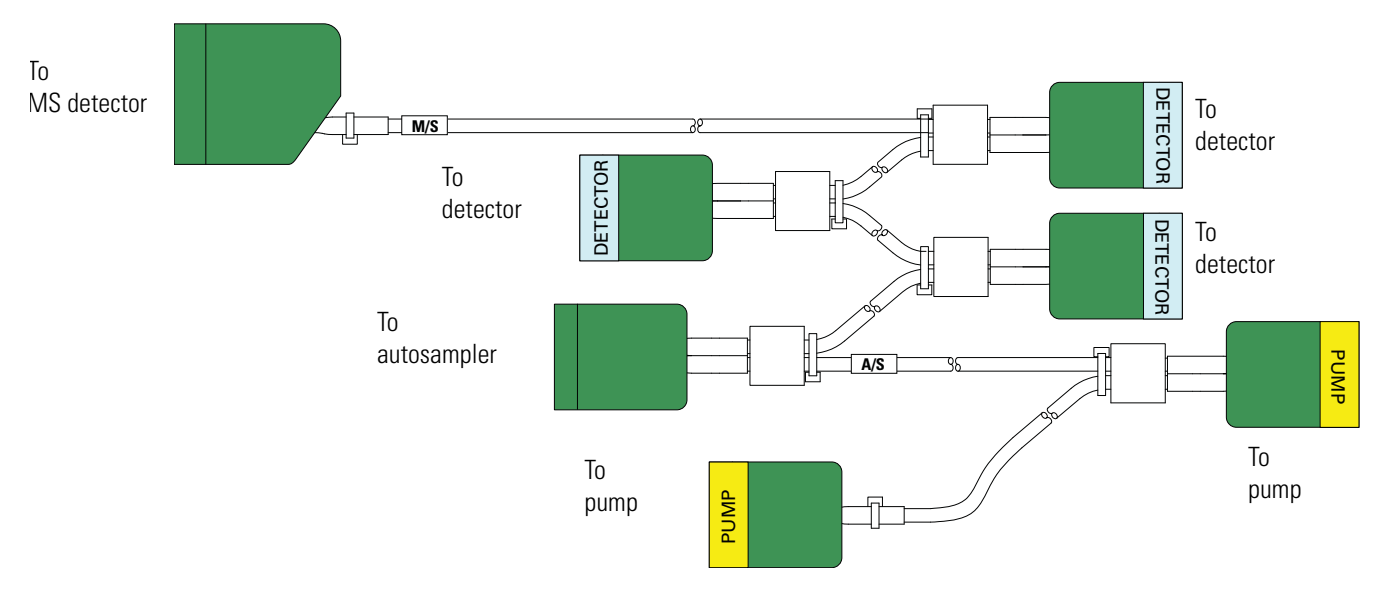

### **Connecting the 5-Connector System Interconnect Cable**

#### **To connect the 5-connector interconnect cable**

1. To connect the autosampler, plug the A/S connector into the left, 8-pin socket on the back panel of the autosampler. See [Figure 14](#page-30-0).

<span id="page-30-0"></span>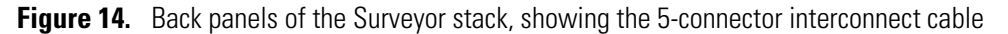

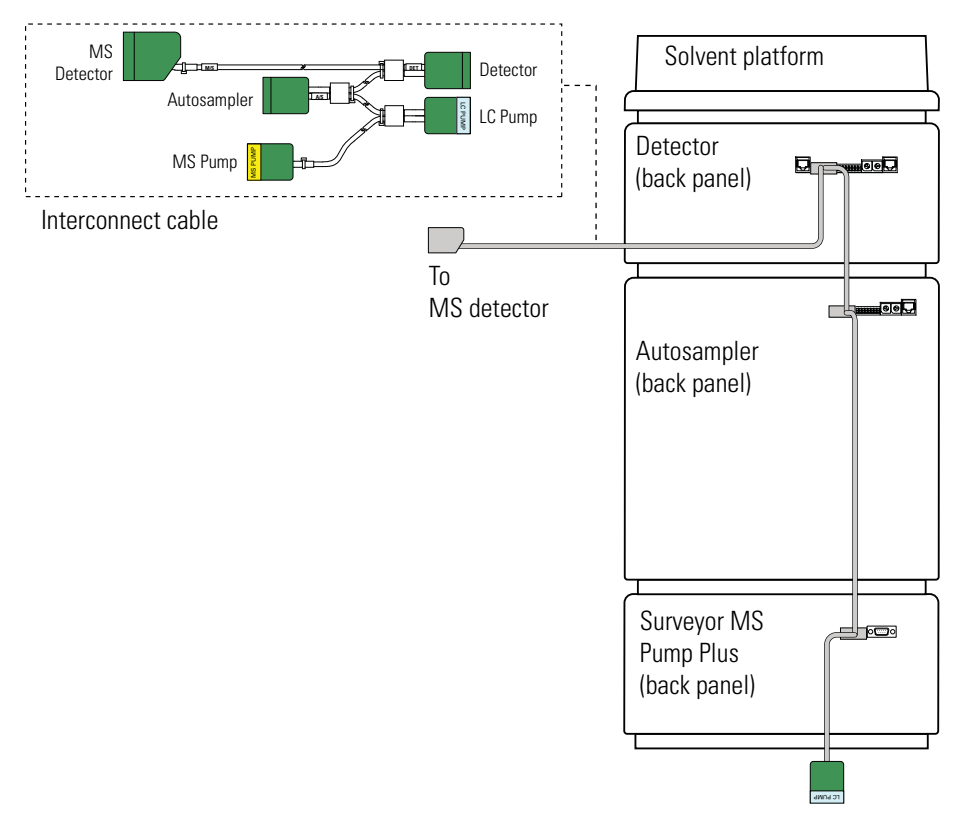

- 2. To connect the pump, do one of the following:
	- To connect the Surveyor LC Pump Plus, plug the connector identified by the blue sticker with the text LC PUMP to the 8-pin receptacle on the back panel of the pump. Look for a blue label with the text LC PUMP above the receptacle.
	- To connect the Surveyor MS Pump Plus, plug the connector identified by the yellow sticker with the text MS PUMP to the 8-pin receptacle on the back panel of the pump. Look for a yellow label with the text MS PUMP above the receptacle.
- 3. To connect the UV/Vis detector, plug the DET connector into the left, 8-pin socket on the back panel of the detector.

### **Connecting the 7-Connector System Interconnect Cable**

### **To connect the 7-connector system interconnect cable to the LC modules**

- 1. To connect the Surveyor Autosampler Plus, plug the A/S connector into the left, 8-pin socket on the back panel of the autosampler as shown in [Figure 16.](#page-32-0)
- 2. To connect the pump, do the following:
	- To connect the Surveyor LC Pump Plus, plug a connector labeled PUMP into the 8-pin socket on the back panel of the pump.
	- To connect the Surveyor MS Pump Plus, do the following:
		- Connect the end of the adapter cable labeled PUMP to one of the PUMP connectors of the 7-connector interconnect cable.
		- Plug the end of the adapter cable labeled MS PUMP into the 8-pin socket on the back panel of the MS pump. [Figure 15](#page-31-0) shows the adapter cable for the MS pump.

**Figure 15.** Adapter cable for the Surveyor MS Pump Plus

<span id="page-31-0"></span>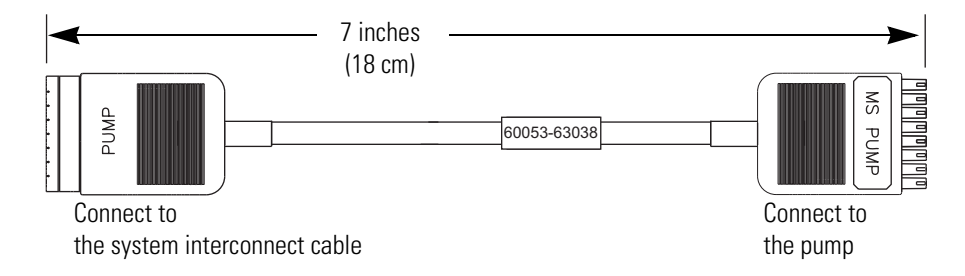

3. To connect the UV/Vis detector, plug a detector connector into the left, 8-pin socket on the back panel of the detector.

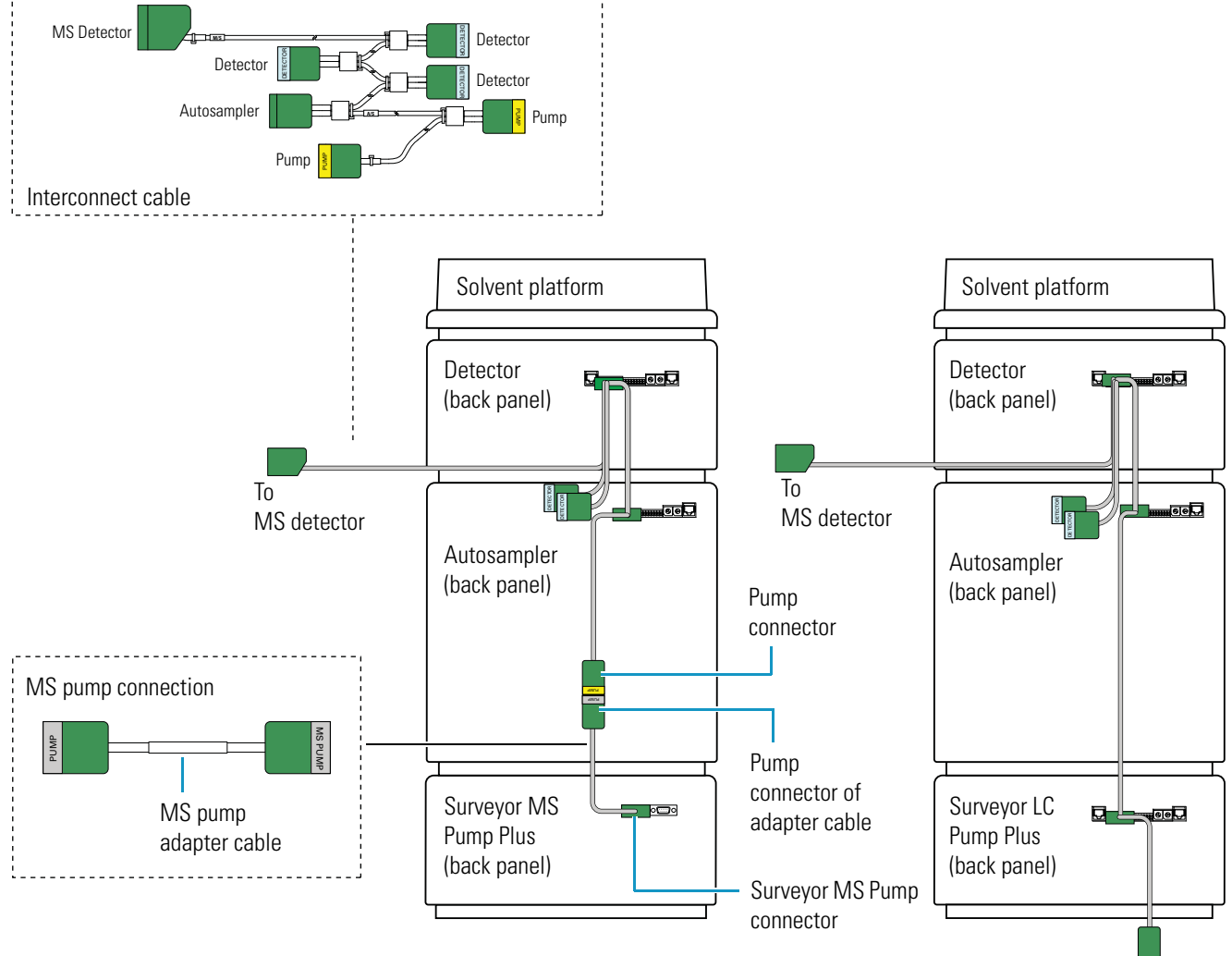

<span id="page-32-0"></span>**Figure 16.** Back panels of the modules of a Surveyor Plus LC system, showing the 7-connector system interconnect cable

Not drawn to scale

### <span id="page-33-0"></span>**Connecting the Analog Outputs**

The installation kit provides two analog signal cables (twin-axial computer cables) to connect the analog outputs from the UV/Vis detector to other data collection devices.

**Note** You must use a Thermo Scientific data system (or equivalent) to control the UV/Vis detector. When the detector is under the control of a Thermo Scientific data system, you can convert the analog output signals with an analog-to-digital converter and process the data with a third-party data system. You can also use the analog outputs and an analog-to-digital converter for diagnostics.

The analog signal cables have three wires protruding from the ends of the shielded cable. Two of these wires are electrically insulated and carry an analog signal to data collection devices. Typically, the wire with the clear insulation is connected to the positive analog output, and the wire with the black insulation is connected to the signal ground (sometimes referred to as the negative signal). The third wire is not insulated and grounds the cable shielding. The cable shielding reduces signal noise caused by radio frequency interference and is most effective if the bare wire is grounded at just one end.

The ends of the analog signal wires are stripped (1/4 in.) and soldered to allow electrical contact and to prevent fraying.

There are three analog voltage outputs per channel on the back panel of the UV/Vis detector: CHA – 10 mV, CHA – 100 mV, CHA – 1 V, CHB – 10 mV, CHB – 100 mV, CHB – 1 V; and a single ground per channel: GND A and GND B.

### **To make each electrical connection**

- 1. Insert the end of the wire into the appropriate terminal in the 8-pin terminal connector. Hold the wire in place while you tighten the small terminal set screw firmly onto the wire.
- 2. Insert the terminal connector into the 8-pin analog connector numbered 9 through 16 at the back of the instrument (see [Figure 17\)](#page-33-1).

**IMPORTANT** Avoid connecting the detector ground terminals to any earth ground on your data system computer. Doing so leads to an increased noise level and a subsequent decrease in sensitivity.

<span id="page-33-1"></span>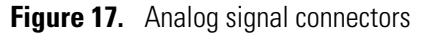

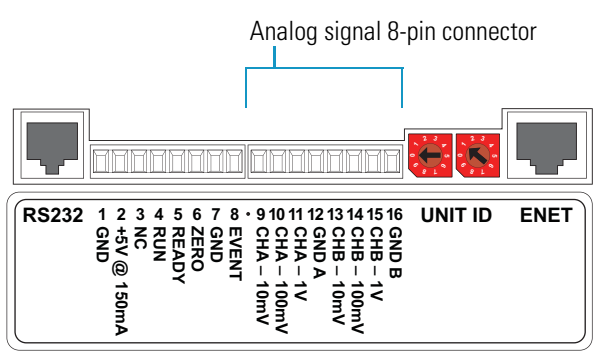

### <span id="page-34-0"></span>**Setting the Analog Output Voltage**

You control the analog outputs from the data system by selecting the acquisition wavelengths, bandwidth, rise time, and zero functions of the detector. These outputs are compatible with data collection systems using any of the three different voltages (10 mV, 100 mV, or 1 V) by selecting the appropriate terminal of the analog output terminal connector (see [Figure 17](#page-33-1)).

### <span id="page-34-1"></span>**Making Remote Communications Connections**

The UV/Vis detector has the remote communications inputs RUN and ZERO, and the remote communications output EVENT (see [Figure 18](#page-34-2)).

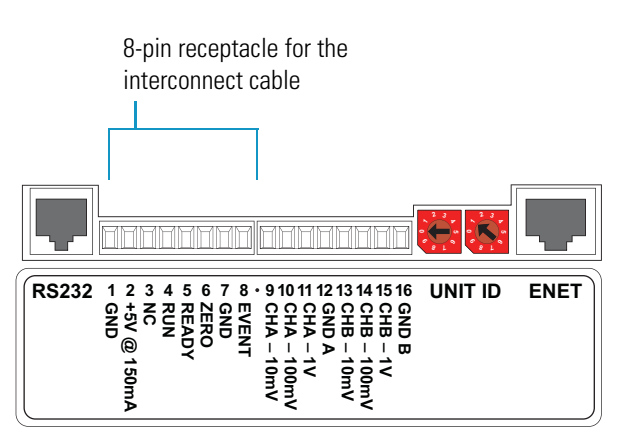

<span id="page-34-2"></span>**Figure 18.** Remote communications signals

### **RUN Input Signal**

The RUN input receives an inject signal from the autosampler, or from a manual injector, and sends a run-start signal to the data system software.

During installation, you must connect the RUN input on the UV/Vis detector to your autosampler or injector output. To make this contact closure connection, do the following:

- If your LC system contains a Surveyor Autosampler Plus, use the 7-connector interconnect cable.
- If your LC system contains a manual injector or another type of autosampler, connect the RUN input on the UV/Vis detector to the autosampler's Inject Out output, and connect the GND terminal on the UV/Vis detector to the autosampler's ground terminal.

For other autosamplers or injectors, first determine whether the device uses a TTL signal or a relay (a contact-closure), to remotely trigger detectors. Refer to the autosampler or injector documentation to determine whether a TTL signal or relay is used. Then wire the device to the UV/Vis detector, by doing one of the following:

- If the autosampler or injector uses a TTL signal to trigger the run, connect the TTL trigger to the RUN terminal on the UV/Vis detector, and connect the signal ground terminal on the autosampler (or TTL return terminal) to the GND terminal on the UV/Vis detector.
- If the autosampler or injector device output relay consists of a single, normally open terminal and a common ground terminal, connect the normally open terminal to the RUN terminal on the UV/Vis detector, and connect the common ground terminal to the GND terminal on the UV/Vis detector. If both of the relay contacts are electrically isolated from each other and from ground (the device simply closes a contact between the two relay terminals), then connect either one of the relay terminals to the RUN terminal on the UV/Vis detector, and connect the other relay terminal to the GND terminal on the UV/Vis detector.

**Note** The ground (GND) terminals (pins 1 and 7) on the back of the UV/Vis detector are tied to a single digital ground. You can use either ground terminal for digital input or output return connections.

### **ZERO Input Signal**

The UV/Vis detector does not use the ZERO connection.

### **EVENT Output Signal**

Thermo Scientific data systems do not support this output signal.
## **Installing the Flow Cell**

The Surveyor UV/Vis ships in two configurations (see [Table 4](#page-36-1)).

<span id="page-36-1"></span>**Table 4.** Shippable configurations of the Surveyor UV/Vis Plus Detector

| <b>Hardware configuration</b>       | <b>Part number</b> |
|-------------------------------------|--------------------|
| 10 mm standard analytical flow cell | Surveyor-UV1       |
| 50 mm LightPipe flow cell           | Surveyor-UV5       |

When you order the UV/Vis detector with the standard analytical flow cell, the detector arrives with the flow cell installed. For more information about the standard analytical flow cell, see ["Standard Analytical Flow Cell" on page 33.](#page-46-0)

When you order the detector with the LightPipe flow cell, the LightPipe flow cell comes packed in a small box within the shipping carton for the detector. In addition to the LightPipe flow cell (with protective caps on each end), this box contains a plastic bag with the inlet and outlet tubing and FingerTight fittings. The LightPipe mounting assembly (P/N F3005-010) is connected to the detector's front panel.

To install the LightPipe flow cell, follow the instructions in ["Installing the LightPipe Flow](#page-44-0)  [Cell " on page 31](#page-44-0).

You can install optional flow cells according to the directions included in their packaging. [Table 5](#page-36-0) lists the optional flow cells for the Surveyor UV/Vis Plus Detector.

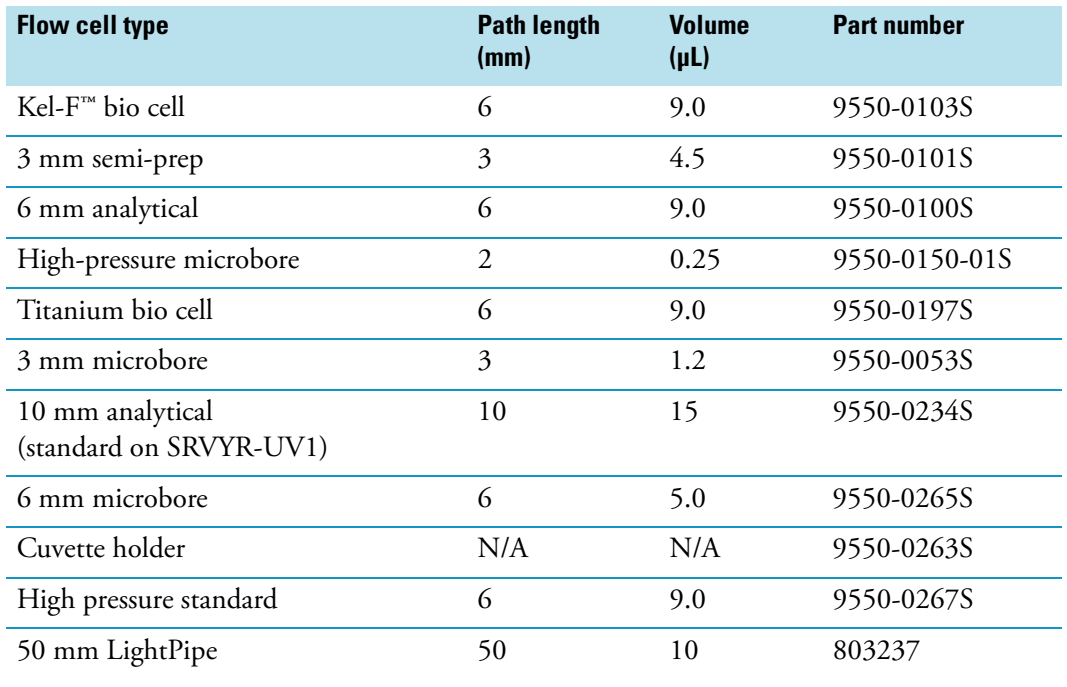

<span id="page-36-0"></span>**Table 5.** Optional flow cells for the UV/Vis detector

Most of the flow cells listed in [Table 5](#page-36-0) require the standard flow cell cover (P/N 60053-40005). The 50 mm LightPipe flow cell (P/N 803237) requires the LightPipe flow cell cover (P/N 60053-40004). The High Pressure Microbore flow cell requires the microbore flow cell cover (P/N 60053-40006).

## **Powering On the Detector for the First Time**

After you have installed the flow cell, the detector is ready to be powered on.

#### **To power on the detector for the first time**

1. Ensure that the power switch at the front of the unit is in the Off position (released or out position).

**IMPORTANT** If you are using a previous version of the LightPipe flow cell that has natural PEEK end caps, make sure the flow cell cover is in place before turning the power on. When the instrument is powered on, it performs its Start-up diagnostics. Ambient light can affect these diagnostics.

**IMPORTANT** Install the flow cell cover, which minimizes thermal fluctuations, before you use the detector for data acquisition.

- 2. Attach the power cord to the power entry module on the back panel of the detector and connect it to the power source.
- 3. Turn the power on by pushing the power button in to engage it.

When the instrument is powered on, it performs its Start-up diagnostics. After a few seconds, the LEDs on the front of the detector turn solid green. If one or more LEDs flash green or amber, or turn solid amber, there might be a problem. The COMM LED remains amber until the software is started and initiates communication with the detector.

See [Chapter 4, "Troubleshooting," f](#page-60-0)or a complete description of LED status indications. Call your Thermo Fisher Scientific Service Representative if you require assistance.

## **Maintenance**

Proper maintenance ensures the optimum performance of the UV/Vis detector. You are responsible for maintaining your detector by properly performing the maintenance procedures on a regular basis. If you have any questions on proper maintenance, or would like to arrange for a preventive maintenance program, contact your Thermo Fisher Scientific field service engineer.

To maintain your UV/Vis detector, follow the routine maintenance procedures in this chapter.

#### **Contents**

- [Recommended Routine Maintenance](#page-39-0)
- [Preventive Maintenance](#page-39-1)
- [Maintenance Tools](#page-40-0)
- [Cleaning Detector External Surfaces](#page-40-1)
- [LightPipe Flow Cell](#page-40-2)
- [Standard Analytical Flow Cell](#page-46-1)
- [Cleaning the Flow Cells](#page-49-0)
- [Lamp Maintenance](#page-51-0)

## <span id="page-39-0"></span>**Recommended Routine Maintenance**

[Table 6](#page-39-2) lists recommendations for routine maintenance of the UV/Vis detector. Use the table as a basis for developing your maintenance program in accordance with your company practices.

<span id="page-39-2"></span>**Table 6.** Recommended routine maintenance

| <b>Procedure</b>           |                   | <b>Interval</b>                                                                                                    |
|----------------------------|-------------------|----------------------------------------------------------------------------------------------------|
| Cleaning external surfaces |                   | As needed. See "Cleaning Detector External Surfaces" on<br>page 27.                                                                                                    |
| Cleaning the flow cell     |                   | As needed. <sup>a</sup> See "Cleaning the Flow Cells" on page 36.                                                                                                    |
| Lamp<br>replacement        | Deuterium<br>(D2) | Replace the deuterium lamp when the detector noise<br>reaches an unacceptable level. See "Removing the<br>Deuterium Lamp" on page 40.<br>The useful lamp lifetime is approximately 2000 hours. |
|                            | Tungsten<br>(W)   | Every 2500 hours or as required. See "Removing the<br>Tungsten Lamp " on page 43.                                                                                                    |

<sup>a</sup> Good laboratory practices dictate flushing the flow cell with clean solvent after every use. This will greatly reduce how often you need to clean it.

## <span id="page-39-1"></span>**Preventive Maintenance**

In addition to standard practices for laboratory cleanliness, Thermo Fisher Scientific recommends the following preventive measures:

- Use only high-purity liquid in all "wetted surface" contact areas for the analysis, for flushing, and for cleaning. Use only high-purity gases when drying the same areas.
- Thoroughly flush all plumbing (including the flow cell) after each use. Remember that water is the recommended "last contact" liquid.

Keep the flow cell absolutely clean to maintain low-noise operation. Organic films and residues are major causes of noise. Also consider the analytical solutions passing through the flow cell. If they pose a possible contamination problem, flush the flow cell with water or methanol. If this does not remove the contamination, clean the flow cell with a dilute solution of nitric acid, followed by a water rinse.

- Thoroughly flush and clean all peripheral plumbing, pumps, and so on, before connecting them to the flow cell.
- To avoid particulate contamination and fluid path blockage, maximize the use of filtration.
- Avoid leaving buffers standing in the flow cell for long periods. Plan your use to minimize standing time between runs.

## <span id="page-40-0"></span>**Maintenance Tools**

Maintaining the UV/Vis detector requires these tools:

- narrow-tip, flat-bladed screwdriver (2 mm wide)
- #2 Phillips screwdriver
- 1/4 in. open-end wrench
- 1/8 in. hex wrench (supplied)
- $3/32$  in. hex wrench (supplied)
- 9/64 in. hex wrench (supplied)

## <span id="page-40-1"></span>**Cleaning Detector External Surfaces**

Keep the external surfaces of the detector clean and dry. To clean the outside of the detector, wipe it with a dust-free cloth or a damp cloth (moistened with water only) to remove dirt or stains.

## <span id="page-40-2"></span>**LightPipe Flow Cell**

To remove or install the LightPipe flow cell, follow these procedures:

- [Removing the LightPipe Flow Cell](#page-40-3)
- [Storing the LightPipe Flow Cell](#page-43-0)
- [Installing the LightPipe Mounting Assembly](#page-43-1)
- [Installing the LightPipe Flow Cell](#page-44-1)

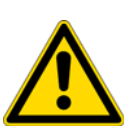

**CAUTION** Do not disassemble the LightPipe housing or tighten the screws on the housing. Doing so will damage the LightPipe flow cell. Thermo Fisher Scientific cannot be held responsible for any damage done to the LightPipe flow cell by attempts to disassemble the housing or to tighten the screws. Contact your Thermo Fisher Scientific Service Representative with any questions regarding LightPipe flow cell maintenance or service.

## <span id="page-40-3"></span>**Removing the LightPipe Flow Cell**

- **To remove the LightPipe flow cell from the mounting assembly**
- 1. Open the front doors of the detector.
- 2. Using a 1/8 in. hex wrench (supplied), unscrew the LightPipe cover retention screw. Then remove the LightPipe cover. See [Figure 19](#page-41-0).

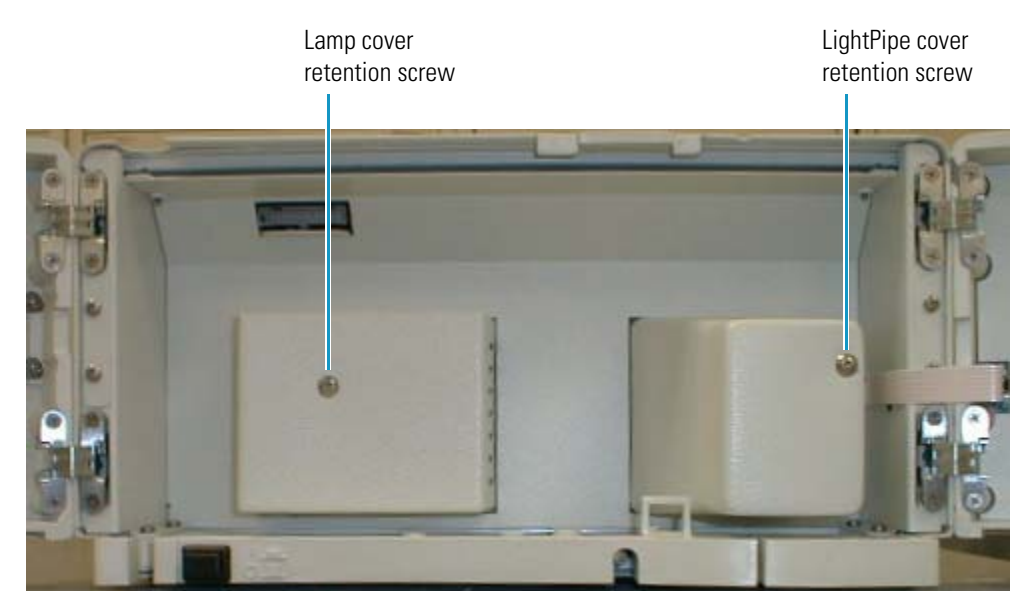

#### <span id="page-41-0"></span>**Figure 19.** Front panel of the UV/Vis detector with the LightPipe and lamp covers

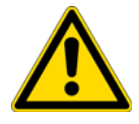

**CAUTION** Do not touch the surface of the photodiode. When removing the photodiode mount, be sure to place the mount where the photodiode will not get dirty or scratched.

3. Using the 3/32 in. hex wrench (supplied), loosen and remove the two photodiode mount retention screws. See [Figure 20.](#page-41-1)

<span id="page-41-1"></span>**Figure 20.** Photodiode assembly, showing two mounting screws

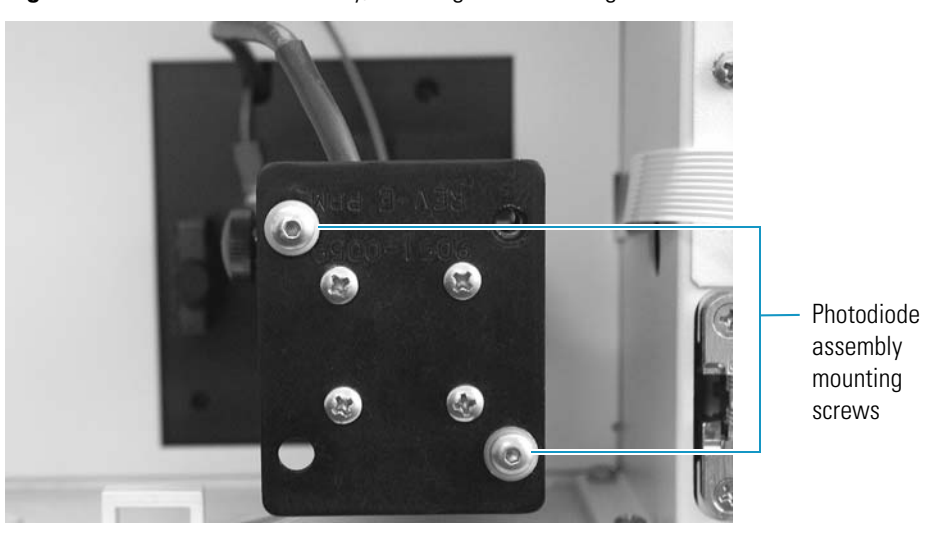

- 4. Carefully pull the photodiode mount straight back and off the LightPipe mounting assembly. Rest the photodiode mount out of the way inside the detector housing or on the benchtop.
- 5. Loosen the thumbscrew holding the retention block to the LightPipe retention bar. See [Figure 21](#page-42-0).

<span id="page-42-0"></span>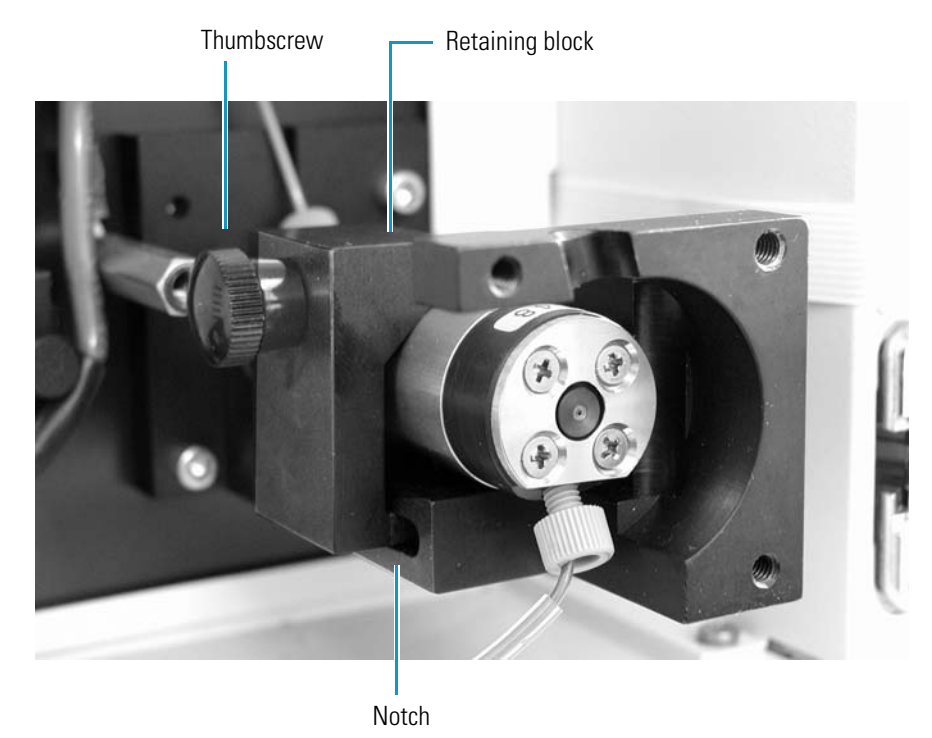

**Figure 21.** Retention block thumbscrew

6. Lift the retention bar shown in [Figure 22](#page-42-1) until the bar is clear of the alignment notch in the LightPipe flow cell.

<span id="page-42-1"></span>**Figure 22.** Retention bar for the LightPipe flow cell

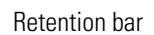

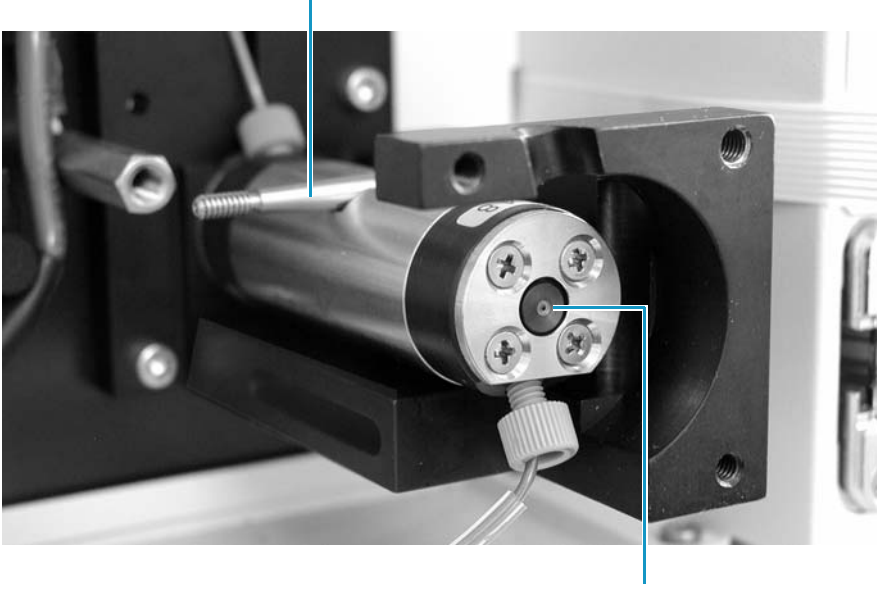

Optical fiber

7. Carefully remove the LightPipe flow cell from the LightPipe mounting assembly without touching the ends of the LightPipe flow cell.

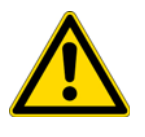

**CAUTION** Do not touch the ends of the LightPipe flow cell. This could damage the sensitive fiber optics. See [Figure 22.](#page-42-1) If you must grasp the ends of the LightPipe flow cell to remove it from the assembly, use clean, talc-free gloves.

## <span id="page-43-0"></span>**Storing the LightPipe Flow Cell**

- **To store the LightPipe flow cell**
- 1. Remove the FingerTight fittings and any attached tubing.
- 2. Immediately replace the protective end caps on the ends of the LightPipe to protect the sensitive fiber optics. See [Figure 23](#page-43-2).

<span id="page-43-2"></span>**Figure 23.** LightPipe flow cell with protective end caps, ready for storage

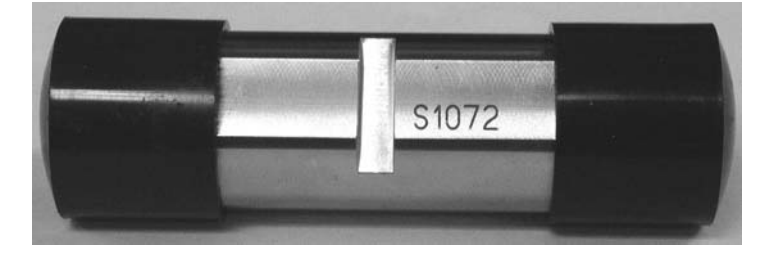

### <span id="page-43-1"></span>**Installing the LightPipe Mounting Assembly**

Replacing a standard analytical flow cell with a LightPipe flow cell requires installing the LightPipe mounting assembly.

- **To install the LightPipe mounting assembly**
- 1. Turn the detector off, unplug the detector from line power, and allow sufficient time for the lamps to cool before you remove the lamp cover.

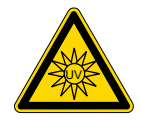

**CAUTION** To prevent possible exposure to UV light, turn the detector off and unplug the power cord from the power receptacle on the back panel.

- 2. Remove the standard analytical flow cell (see ["Removing the Standard Analytical Flow](#page-46-2)  [Cell Assembly" on page 33\)](#page-46-2).
- 3. Carefully align the two holes in the mounting assembly with the mounting screw holes in the detector housing.
- 4. Ensure that you can swing the retention bar forward into the body of the mounting assembly. See [Figure 24](#page-44-2).

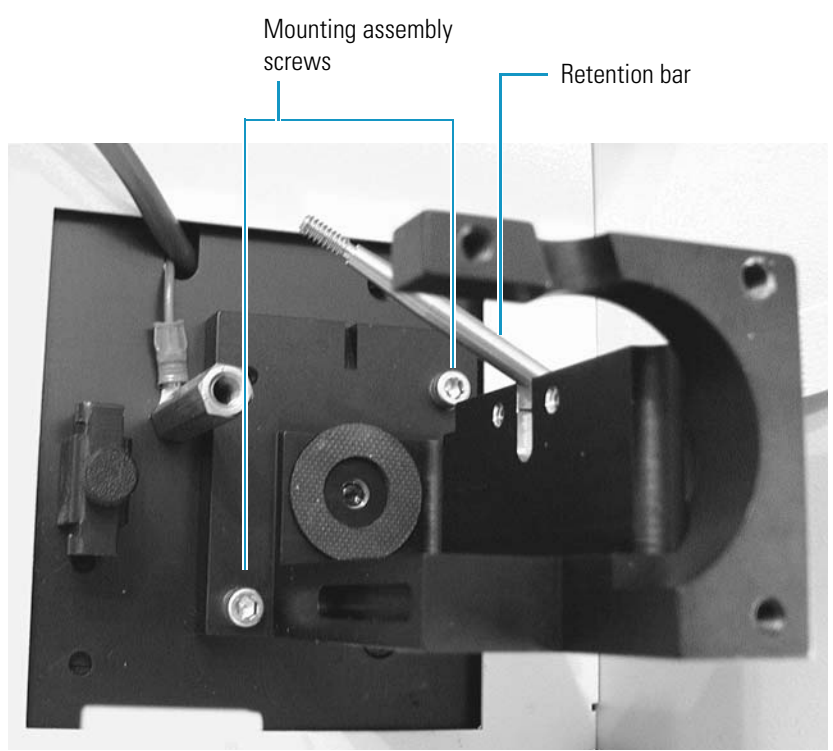

<span id="page-44-2"></span>**Figure 24.** LightPipe mounting assembly shown attached to the front panel

5. Using the 9/64 in. hex driver (supplied), screw the two LightPipe mounting assembly screws into the detector. Do not overtighten the screws.

## <span id="page-44-1"></span><span id="page-44-0"></span>**Installing the LightPipe Flow Cell**

#### **To install the LightPipe flow cell**

- 1. If the photodiode mount is attached to the end of the LightPipe mounting assembly, detach it as follows.
	- a. Using the 3/32 in. hex wrench (supplied), loosen and remove the two photodiode mount retention screws (see [Figure 20 on page 28\)](#page-41-1).
	- b. Carefully pull the photodiode mount straight back and off the LightPipe mounting assembly. Place the photodiode mount out of the way inside the detector housing or on the benchtop.
- 2. Remove the protective end caps from the ends of the LightPipe flow cell.

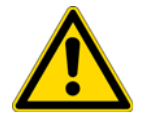

**CAUTION** Do not touch the ends of the LightPipe flow cell. This could damage the sensitive optics. If you must grasp the ends of the LightPipe flow cell to remove it from the assembly, use clean, talc-free gloves.

- 3. Using the supplied fittings, attach the inlet tubing and the outlet tubing to the flow cell as follows:
	- a. Connect the insulated red PEEK inlet tubing to the port in the bottom of the flow cell.
	- b. Connect the blue PEEK outlet tubing to the port in the top of the flow cell.
- 4. Being careful not to touch the ends of the flow cell, hold the flow cell with the alignment slot facing upward as you insert it into the mounting assembly.
- 5. Secure the flow cell in the mounting assembly as follows:
	- a. Pull the retention bar down over the alignment slot in the flow cell (see [Figure 22 on](#page-42-1)  [page 29](#page-42-1)).
	- b. Align the retaining block with the notch in the base of the assembly.
	- c. Slide the thumbscrew onto the retention bar. Then, push the retaining block firmly against the flow cell and tighten the thumbscrew fingertight ([Figure 21 on page 29\)](#page-42-0).
- 6. Reattach the photodiode mount as follows:
	- a. Carefully align the holes in the photodiode mount with the holes in the LightPipe mounting assembly. Be careful not to touch the photodiode while manipulating the photodiode mount.
	- b. Using the 3/32 in. hex wrench (supplied), screw in and tighten the two photodiode mount retention screws (see [Figure 20 on page 28\)](#page-41-1).
- 7. Guide the tubing through the slots in the top and bottom of the flow cell compartment cover.
- 8. Using the 1/8 in. hex wrench (supplied), secure the cover by screwing in the flow cell cover retention screw (see [Figure 19 on page 28\)](#page-41-0).

**IMPORTANT** To ensure optimum performance, do not run the UV/Vis detector without replacing the flow cell cover. The LightPipe cover minimizes thermal fluctuations. If you are using a previous generation LightPipe flow cell that has natural PEEK end caps, install the flow cell cover before you power on the detector.

- 9. Connect the free end of the inlet tubing to the outlet of the LC column.
- 10. Close the front doors of the detector.
- 11. Before you start the pump flow, ensure that the outlet tubing drains to the waste reservoir.

## <span id="page-46-1"></span><span id="page-46-0"></span>**Standard Analytical Flow Cell**

To remove or install the standard analytical flow cell, follow these topics:

- [Removing the Standard Analytical Flow Cell Assembly](#page-46-2)
- [Installing the Standard Analytical Flow Cell](#page-48-0)

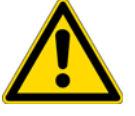

**CAUTION** Flow cells are factory-assembled units. Do not disassemble them.

## <span id="page-46-2"></span>**Removing the Standard Analytical Flow Cell Assembly**

To clean or replace the standard analytical flow cell, remove it from the UV/Vis detector.

#### **To remove the standard analytical flow cell**

1. Turn the detector off and unplug the detector from line power.

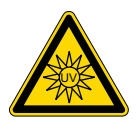

**CAUTION** To prevent possible exposure to UV light, turn the detector off and unplug the power cord from the power receptacle on the back panel.

2. Open the front doors of the detector.

The flow cell assembly is located behind the flow cell cover.

3. Remove the flow cell cover by unscrewing the flow cell cover retention screw and pulling it straight out and away from the flow cell assembly. See [Figure 25.](#page-46-3)

<span id="page-46-3"></span>**Figure 25.** Surveyor UV/Vis Plus Detector with the flow cell cover installed

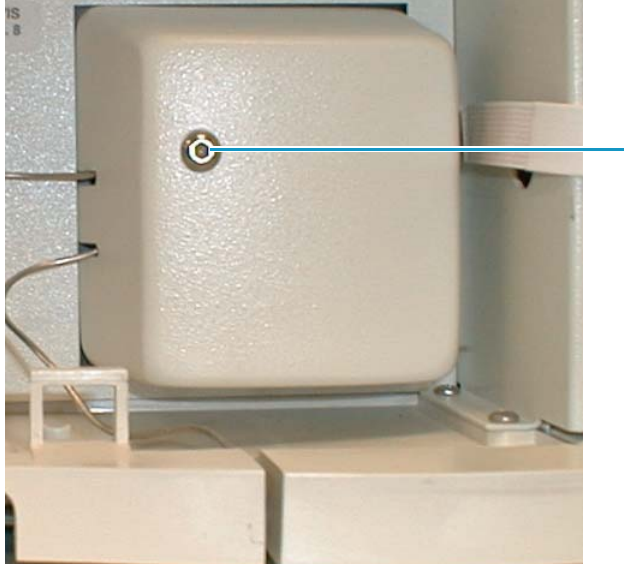

Standard analytical flow cell cover retention screw

4. Loosen and remove the two photodiode mount retention screws. See [Figure 26](#page-47-0).

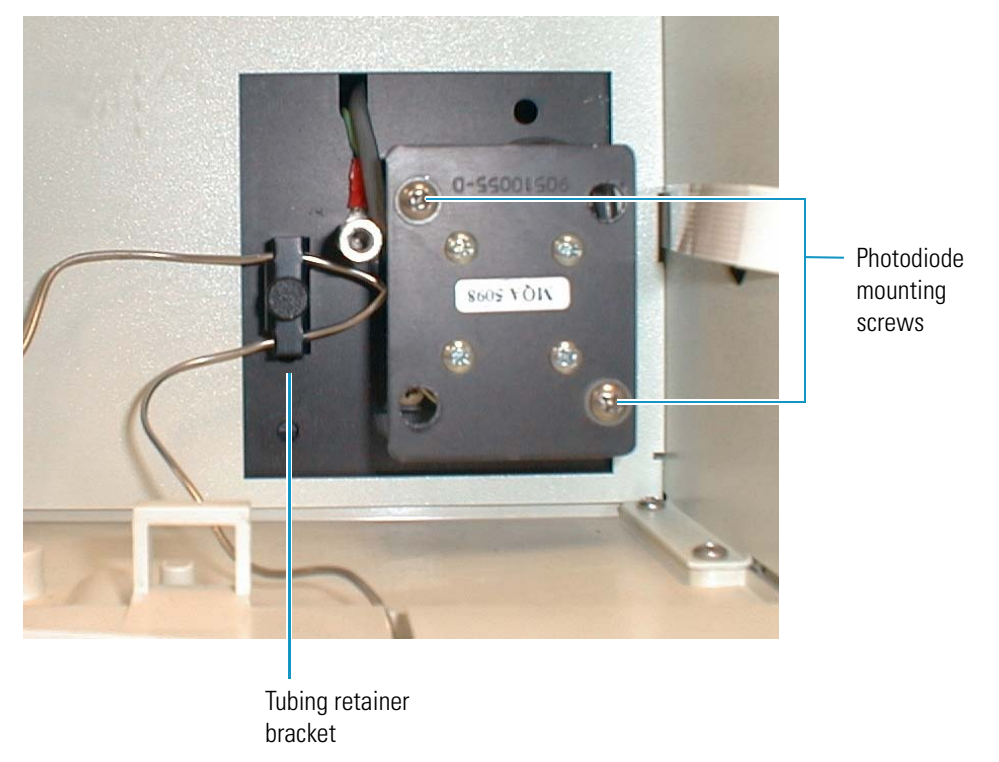

<span id="page-47-0"></span>**Figure 26.** Photodiode mount and tubing retainer bracket

5. Carefully pull the photodiode mount straight back and off the flow cell assembly. Rest the photodiode mount out of the way inside the detector housing or on the benchtop. See [Figure 27](#page-47-1).

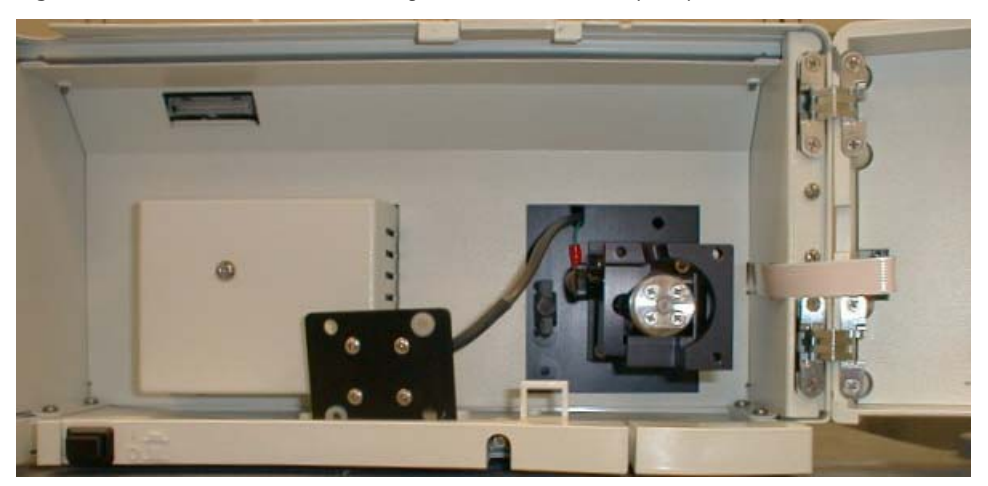

<span id="page-47-1"></span>**Figure 27.** Photodiode mount resting on the detector's drip tray

- 6. To free the tubing from the UV/Vis detector, remove the thumbscrew that holds the tubing retainer bracket to the UV/Vis detector.
- 7. Using the 9/64 in. hex driver (supplied), unscrew the two flow cell assembly mounting screws from the detector.
- 8. Carefully pull the assembly out of the UV/Vis detector and toward you to remove it from the detector.
- 9. Disconnect the flow cell inlet tube from the column and disconnect the flow cell outlet tubing from the waste reservoir.

## <span id="page-48-0"></span>**Installing the Standard Analytical Flow Cell**

#### **To install the standard analytical flow cell**

- 1. With the inlet tube on the bottom left and the flow cell slot on top, slide the flow cell assembly into the detector and under the alignment pin.
- 2. Replace the two flow cell assembly mounting screws.
- 3. Align the photodiode mount with the flow cell assembly so that the two holes with nylon washers align with the photodiode mounting posts on the flow cell assembly.
- 4. Using the 9/64 in. hex driver, install the two photodiode mount retention screws.
- 5. Connect the inlet tubing to the chromatographic column and the outlet tubing to the waste reservoir.
- 6. Replace the tubing retainer bracket and tighten the thumbscrew just enough to hold the tubing in place.
- 7. Guide the tubing through the slots in the flow cell cover, and then securing the cover with the flow cell cover mounting screw.
- 8. Connect the power cord to the power entry module on the detector's back panel.

## <span id="page-49-2"></span><span id="page-49-0"></span>**Cleaning the Flow Cells**

The exterior and interior surfaces of the flow cell can become contaminated. Flow cell contamination is usually caused by precipitation or by solubility problems, such as when the quality of your mobile phase varies or the cleanliness of your samples varies. Signs of a contaminated flow cell are increased baseline noise, signal spiking, erratic or drifting baselines, low light intensity, or increased backpressure.

For other flow cell problems, such as a cracked window or leaks that occur in locations other than at the inlet/outlet fittings, contact your Thermo Fisher Scientific service representative.

To clean the flow cell, follow these procedures:

- [Cleaning the Flow Cell with Organic Solvents](#page-49-1)
- [Cleaning the Flow Cell with Nitric Acid](#page-50-0)

## <span id="page-49-1"></span>**Cleaning the Flow Cell with Organic Solvents**

If you suspect that the flow cell needs to be cleaned, try using organic solvents to clean it.

- **To clean the flow cell with an organic solvent**
- 1. Remove the column from the chromatographic system to avoid column degradation.
- 2. Connect the flow cell inlet directly to the chromatographic pump outlet.

**IMPORTANT** Ensure that the cleaning solvents you plan to use are miscible with the solvent already present in the flow cell and pump. Isopropanol is a good cleaning solvent for most applications. If the last solvent in the pump was an aqueous buffer solution, be sure to pump 25 to 40 mL of HPLC-grade water (or its equivalent) through the system to remove any salts before you flush the pump with the cleaning solvents.

3. If necessary, flush the flow cell with water to prevent a reaction between the last solvent used in the chromatographic system and the cleaning solvent that you will use to clean the flow cell.

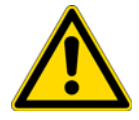

**CAUTION** Do not use a syringe to force solvent through the flow cell. Pressurizing the flow cell can cause a leak or rupture and result in a dangerous and uncontrolled spraying of solvent.

- 4. Flush the flow cell with 40 to 50 mL of cleaning solvent, for example, isopropanol or methanol.
- 5. Flush the flow cell with water to prevent a reaction between the cleaning solvent and the mobile phase that is used in your chromatographic application.

## <span id="page-50-0"></span>**Cleaning the Flow Cell with Nitric Acid**

Methanol or isopropanol is generally sufficient for cleaning a flow cell. However, if the flow cell remains contaminated after flushing it with organic solvents, remove the flow cell from the detector and clean it with nitric acid.

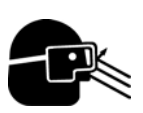

**CAUTION** Nitric acid is a strong oxidizing acid, and it can react vigorously with alcohols (especially methanol). Be sure to wear protective clothing and eye protection and adhere to your company's safety procedures for the proper handling and disposal of corrosive acids. Flush the flow cell with water to remove all traces of alcohol before flushing it with nitric acid.

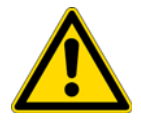

**CAUTION** If cleaning the flow cell does not remove the contamination, replace the flow cell. Do not attempt to repair the flow cell by disassembling it.

#### **To clean the flow cell with nitric acid**

1. Remove the flow cell from the detector housing. See ["Removing the LightPipe Flow Cell"](#page-40-3)  [on page 27](#page-40-3) or ["Removing the Standard Analytical Flow Cell Assembly" on page 33.](#page-46-2)

Removing the flow cell from the detector prevents possible leaks from harming the mechanical and electronic components of the detector.

- 2. Ensure that the column is removed from the chromatographic system to avoid column degradation.
- 3. Connect the outlet from the chromatographic pump to the flow cell inlet.
- 4. Flush the cell with water to prevent a reaction between the last solvent used in the chromatographic system and the cleaning solution.
- 5. Prepare a 20% (vol/vol) solution of nitric acid in HPLC-grade water.

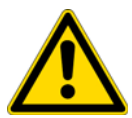

**CAUTION** Do not use a syringe to force acid solutions through the flow cell. Pressurizing the flow cell can cause a leak or rupture and result in a dangerous and uncontrolled acid spray.

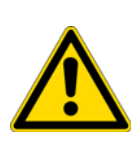

**CAUTION** Before you pump cleaning solutions through the flow cell, do the following:

- Remove the LC column from the chromatographic system.
- Pump HPLC-grade water through the flow cell.
- 6. Pump the nitric acid solution through the flow cell.
- 7. To remove all traces of nitric acid, pump 25 to 40 mL of water through the flow cell. Monitor the pH of the outlet stream of the flow cell to ensure that you have completely flushed the acid out of the flow cell.
- 8. Reinstall the flow cell. See ["Installing the LightPipe Flow Cell " on page 31](#page-44-1) or ["Installing](#page-48-0)  [the Standard Analytical Flow Cell" on page 35.](#page-48-0)

## <span id="page-51-2"></span><span id="page-51-0"></span>**Lamp Maintenance**

The light output from the deuterium lamp decreases with age, which results in increased baseline noise. If the noise level on your detector output signal is unacceptable and cleaning the flow cell does not help, use the data system's diagnostic features to determine the cause of the problem. If the light output becomes too low, replace the deuterium lamp. The light output from the tungsten lamp is relatively stable as the lamp ages.

The detector keeps track of the number of hours each lamp has been operating. The deuterium lamp has a lifetime of approximately 2000 hours and the tungsten lamp has a lifetime of approximately 2500 hours. Lamp lifetime varies depending on the application.

To access the lamps, open the front doors of the detector. The deuterium and tungsten lamps are located in the housing on the left. The lamps are supplied pre-aligned in their individual assemblies to make them easy to install and align.

**IMPORTANT** Never loosen the screws that hold the lamp to its assembly or attempt to rotate or move the lamp up or down in the assembly. Either of these actions can cause a loss of alignment and degrade the system performance.

To replace the detector's lamps, follow these procedures:

- [Checking the Deuterium Lamp Usage Hours and Replacing the Lamp](#page-51-1)
- [Replacing the Tungsten Lamp](#page-56-1)

#### <span id="page-51-1"></span>**Checking the Deuterium Lamp Usage Hours and Replacing the Lamp**

To access the deuterium lamp chronometer and replace the lamp if necessary, follow these procedures:

- [Accessing the Deuterium Lamp and Reading Its Chronometer](#page-52-0)
- [Removing the Deuterium Lamp](#page-53-0)
- [Installing a New Deuterium Lamp](#page-54-0)

#### <span id="page-52-0"></span>**Accessing the Deuterium Lamp and Reading Its Chronometer**

The deuterium lamp assembly is equipped with a chronometer that tracks the total hours of lamp operation.

- **To access the deuterium lamp and read its chronometer**
- 1. Turn the detector off and unplug the detector from line power.

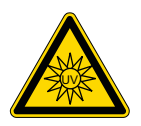

**CAUTION** Because intense UV light can damage your eyes, the detector automatically turns off the lamps when you remove the lamp cover. As a secondary precaution, turn off the detector and unplug it from line power.

2. Open the front doors of the detector.

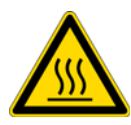

**CAUTION** Because the lamps run hot, turn off the power and allow sufficient time (approximately 30 minutes) for the lamps to cool before you remove the lamp cover.

3. Using the 1/8 in. ball-end hex screwdriver (supplied), unscrew the captive retaining screw on the lamp cover (see [Figure 28](#page-52-1)).

<span id="page-52-1"></span>**Figure 28.** Lamp cover retaining screw

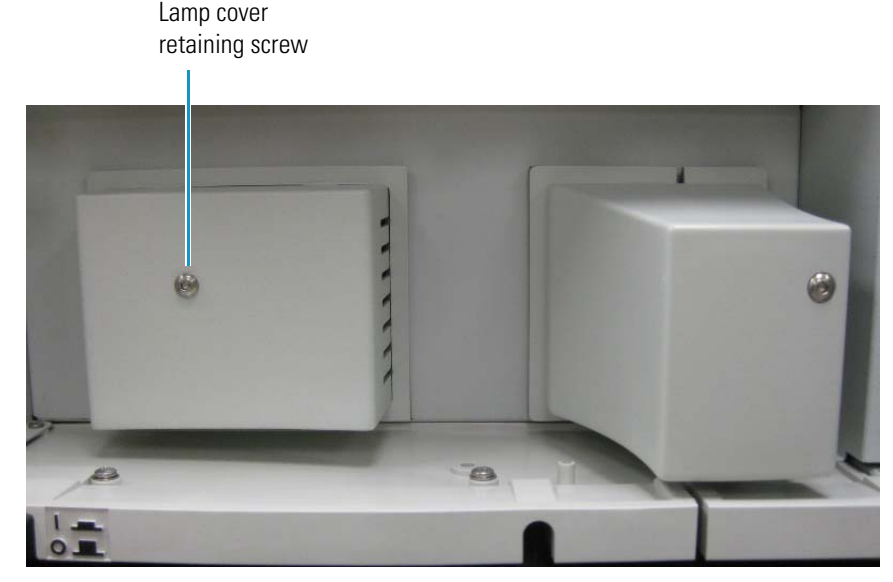

- 4. Pull the cover off to expose the lamp assemblies.
- 5. To read the chronometer, check the position of the electrolyte gap in the mercury tube against the graduated background (see [Figure 29](#page-53-1) and [Figure 30\)](#page-53-2).

**Note** [Figure 29,](#page-53-1) [Figure 31,](#page-54-1) [Figure 33,](#page-57-0) and [Figure 35](#page-58-0) show the latest version of the deuterium lamp.

<span id="page-53-1"></span>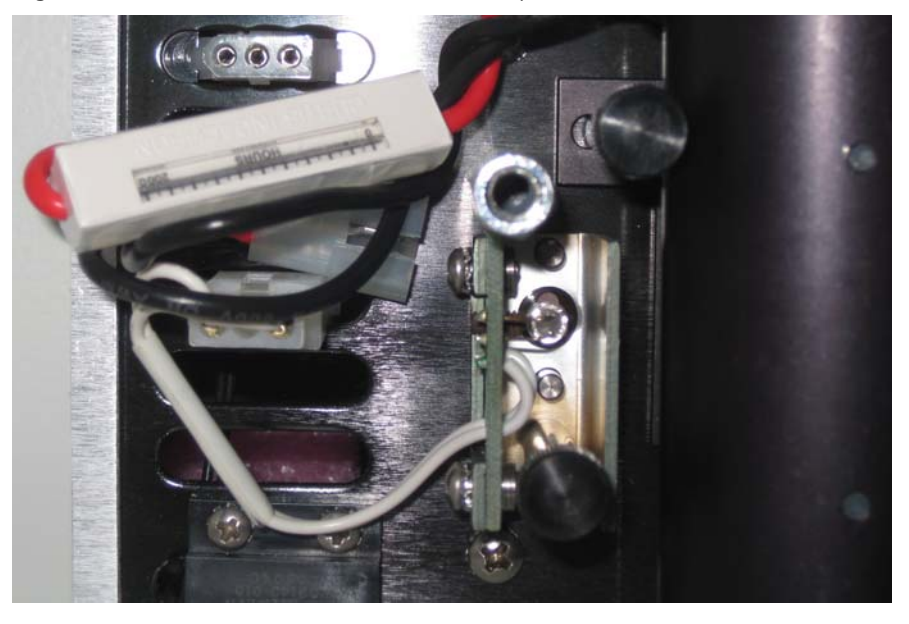

**Figure 29.** Chronometer for the deuterium lamp

**Note** Two mercury columns separated by a small electrolyte gap fill the glass capillary tubing that is visible in the chronometer window. With lamp usage, the mercury column on the left side of the gap increases and the mercury column on the right side of the gap decreases. This transfer of mercury moves the gap from left to right as a function of lamp usage.

<span id="page-53-2"></span>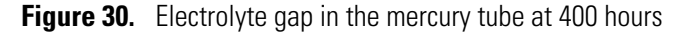

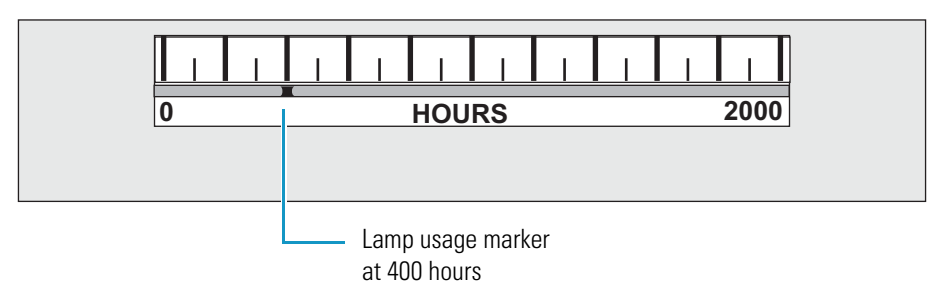

#### <span id="page-53-0"></span>**Removing the Deuterium Lamp**

#### **To remove the deuterium lamp**

- 1. Remove the deuterium lamp cover as described in ["Accessing the Deuterium Lamp and](#page-52-0)  [Reading Its Chronometer" on page 39](#page-52-0).
- 2. Gently unplug the deuterium lamp lead from the detector (see [Figure 31\)](#page-54-1). Take care not to twist the connector.

# Deuterium lamp lead Thumbscrews Deuterium lamp

3. Remove the two thumbscrews with standoffs that hold the lamp assembly in place and pull the assembly straight out.

#### <span id="page-54-0"></span>**Installing a New Deuterium Lamp**

#### **To install a new deuterium lamp**

<span id="page-54-1"></span>**Figure 31.** Deuterium lamp parts

- 1. Remove the used deuterium lamp as described in ["Removing the Deuterium Lamp" on](#page-53-0)  [page 40.](#page-53-0)
- 2. Hold the deuterium lamp assembly so that the leads are at the top.
- 3. Slide the assembly onto the alignment pin (see [Figure 32](#page-55-0)).

<span id="page-55-0"></span>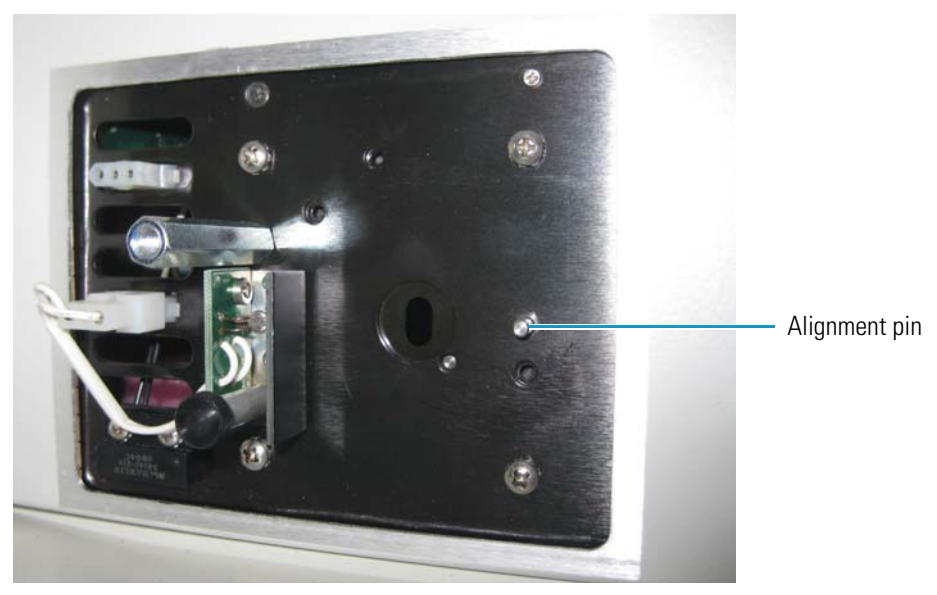

**Figure 32.** Deuterium lamp assembly alignment pin

- 4. Securely fasten the assembly in place with the two thumbscrews and standoffs.
- 5. Connect the lamp lead to the upper terminal in the lamp compartment.
- 6. Replace the lamp housing and secure it with the screw.
- 7. Close the front doors of the detector.
- 8. Plug the power cord back into the power receptacle on the back panel of the detector.

## <span id="page-56-1"></span>**Replacing the Tungsten Lamp**

To replace the tungsten lamp, follow these steps:

- 1. [Removing the Tungsten Lamp](#page-56-0)
- 2. [Installing a New Tungsten Lamp](#page-57-1)

#### <span id="page-56-0"></span>**Removing the Tungsten Lamp**

#### **To remove the tungsten lamp**

1. Turn the detector off, unplug the power cord from the power receptacle on the back panel, and allow sufficient time for the lamps to cool before you remove the lamp cover.

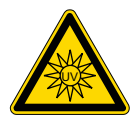

**CAUTION** Because intense UV light can damage your eyes, the detector automatically turns off the lamps when you remove the lamp cover. As a secondary precaution, turn off the detector and unplug it from line power.

2. Open the front doors of the detector.

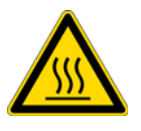

**CAUTION** Because the lamps run hot, turn off the power and allow sufficient time (approximately 30 minutes) for the lamps to cool before you remove the lamp cover.

- 3. Using the 1/8 in. ball-end hex screwdriver (supplied), unscrew the captive retaining screw on the lamp cover (see [Figure 28 on page 39\)](#page-52-1).
- 4. Pull the cover straight back to expose the lamp assemblies.
- 5. Gently unplug the tungsten lamp lead from the detector (see [Figure 31](#page-54-1)).

Take care not to twist the connector.

<span id="page-57-0"></span>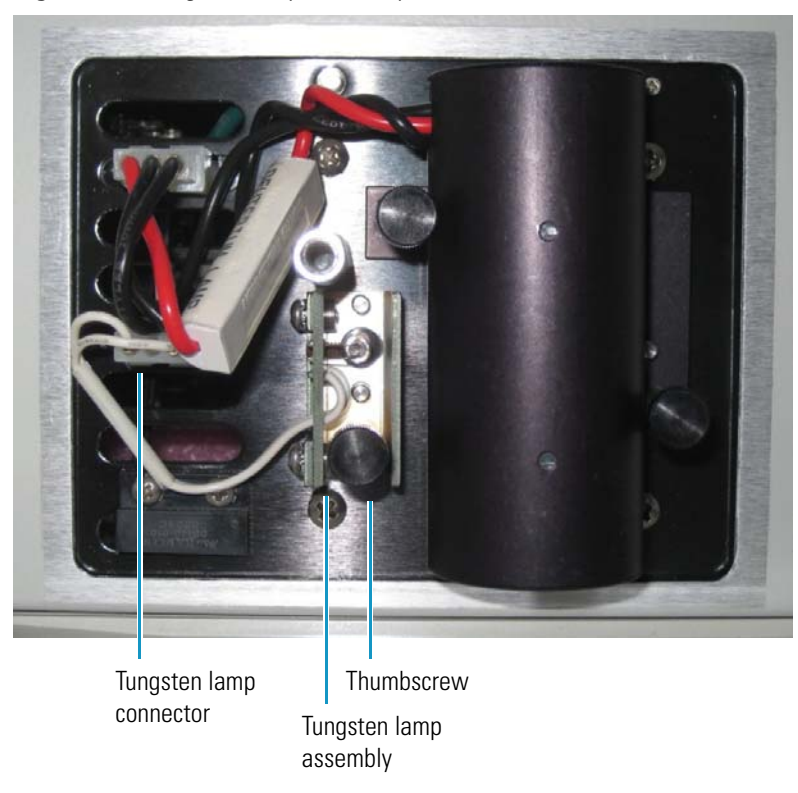

**Figure 33.** Tungsten lamp assembly

- 6. Loosen and remove the thumbscrew that holds the lamp assembly in place.
- 7. Pull the assembly straight out and remove it from the detector.

#### <span id="page-57-1"></span>**Installing a New Tungsten Lamp**

[Figure 34](#page-57-2) shows the tungsten lamp assembly.

<span id="page-57-2"></span>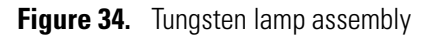

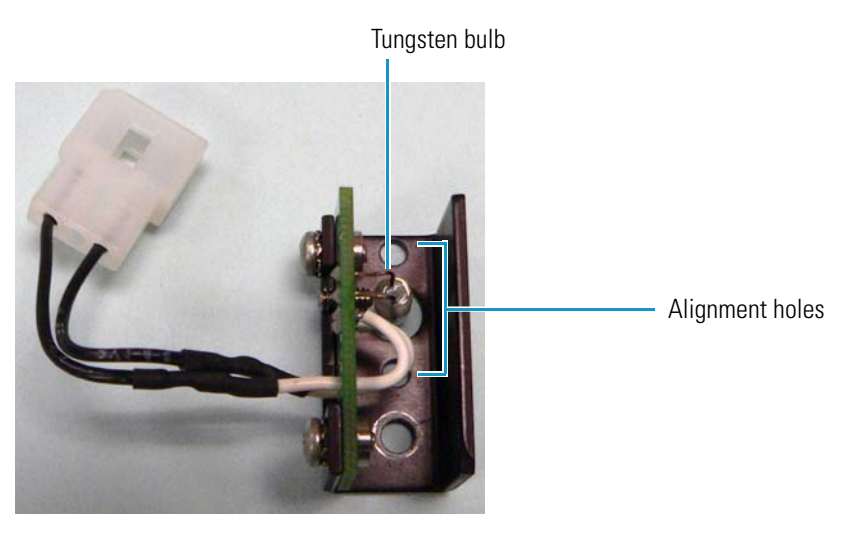

#### **To install a new tungsten lamp**

- 1. Remove the used tungsten lamp as described in ["Removing the Tungsten Lamp " on](#page-56-0)  [page 43](#page-56-0).
- 2. Hold the lamp assembly so that the leads are at the top. Slide the assembly onto the two alignment pins shown in [Figure 35](#page-58-0). The alignment pins are located on either side of the detector monochromator aperture.

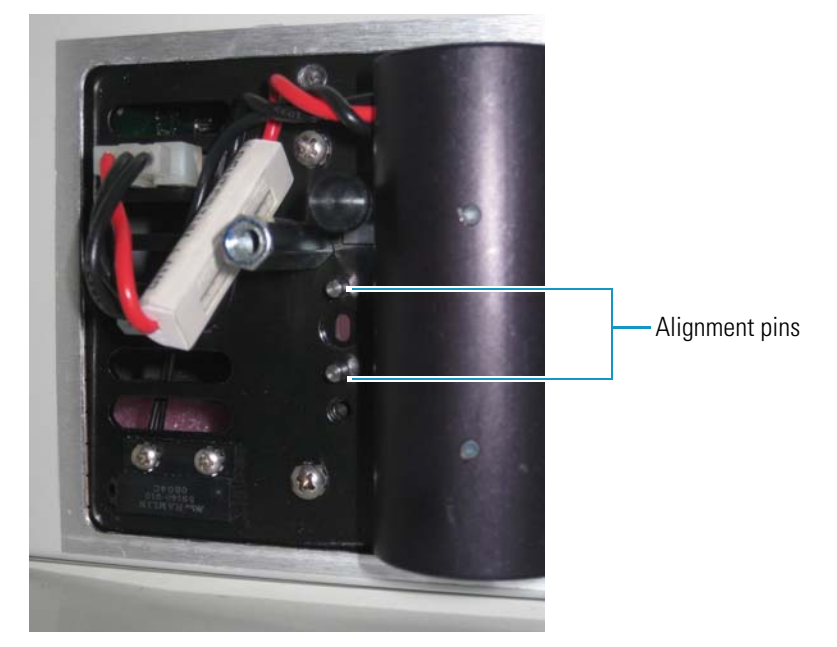

<span id="page-58-0"></span>**Figure 35.** Alignment pins for the tungsten lamp

- 3. Securely fasten the assembly in place with the thumbscrew and standoff.
- 4. Replace the lamp housing and secure it with the screw.
- 5. Close the front doors of the detector.
- 6. Plug the power cord back into the power receptacle on the back panel of the detector.

## <span id="page-60-0"></span>**Troubleshooting**

To troubleshoot possible detector and chromatographic system problems, use the information in this chapter. The information is organized in a table of symptoms, possible causes, and remedies (see [Table 7\)](#page-61-1). Because many of the problems attributed to the detector might actually be due to other components in the chromatographic system, the table also includes references and potential solutions to these types of problems. To aid in troubleshooting errors, [Table 8](#page-64-1) lists some common error messages and numeric codes.

#### **Contents**

- [Detector-Related Problems](#page-61-0)
- [Error Messages](#page-64-0)

## <span id="page-61-0"></span>**Detector-Related Problems**

[Table 7](#page-61-1) lists detector-related problems along with suggestions for corrective action.

<span id="page-61-1"></span>**Table 7.** Detector-related problems (Sheet 1 of 3)

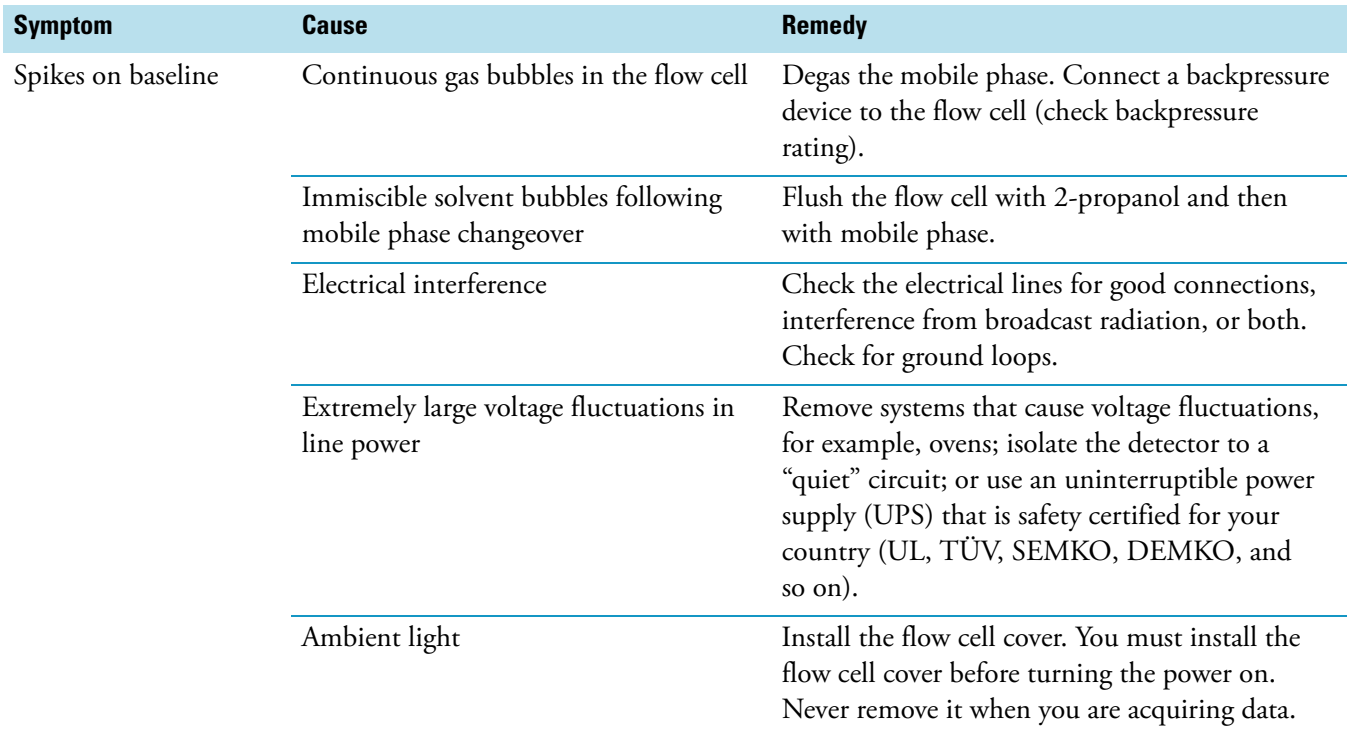

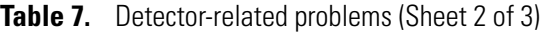

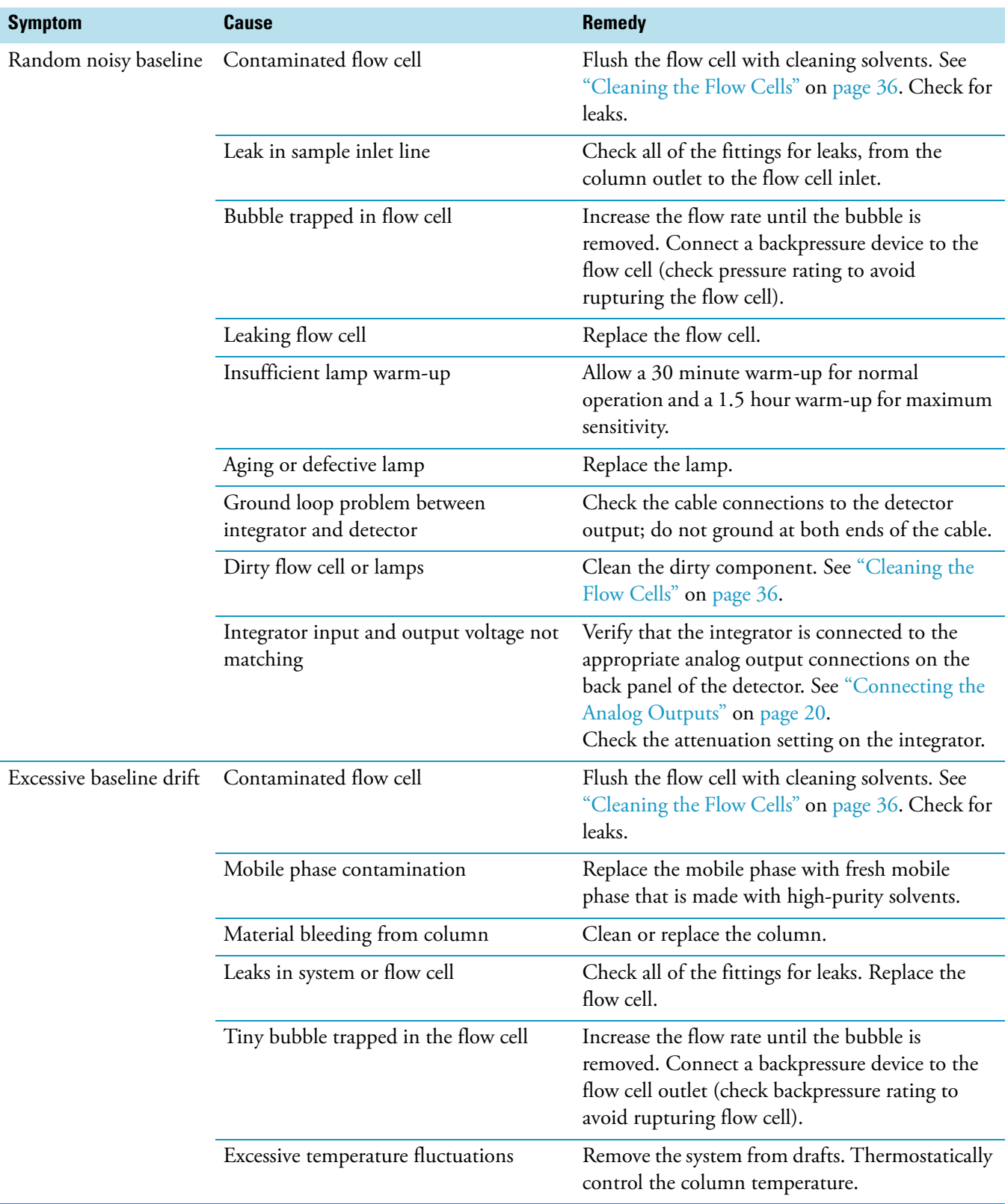

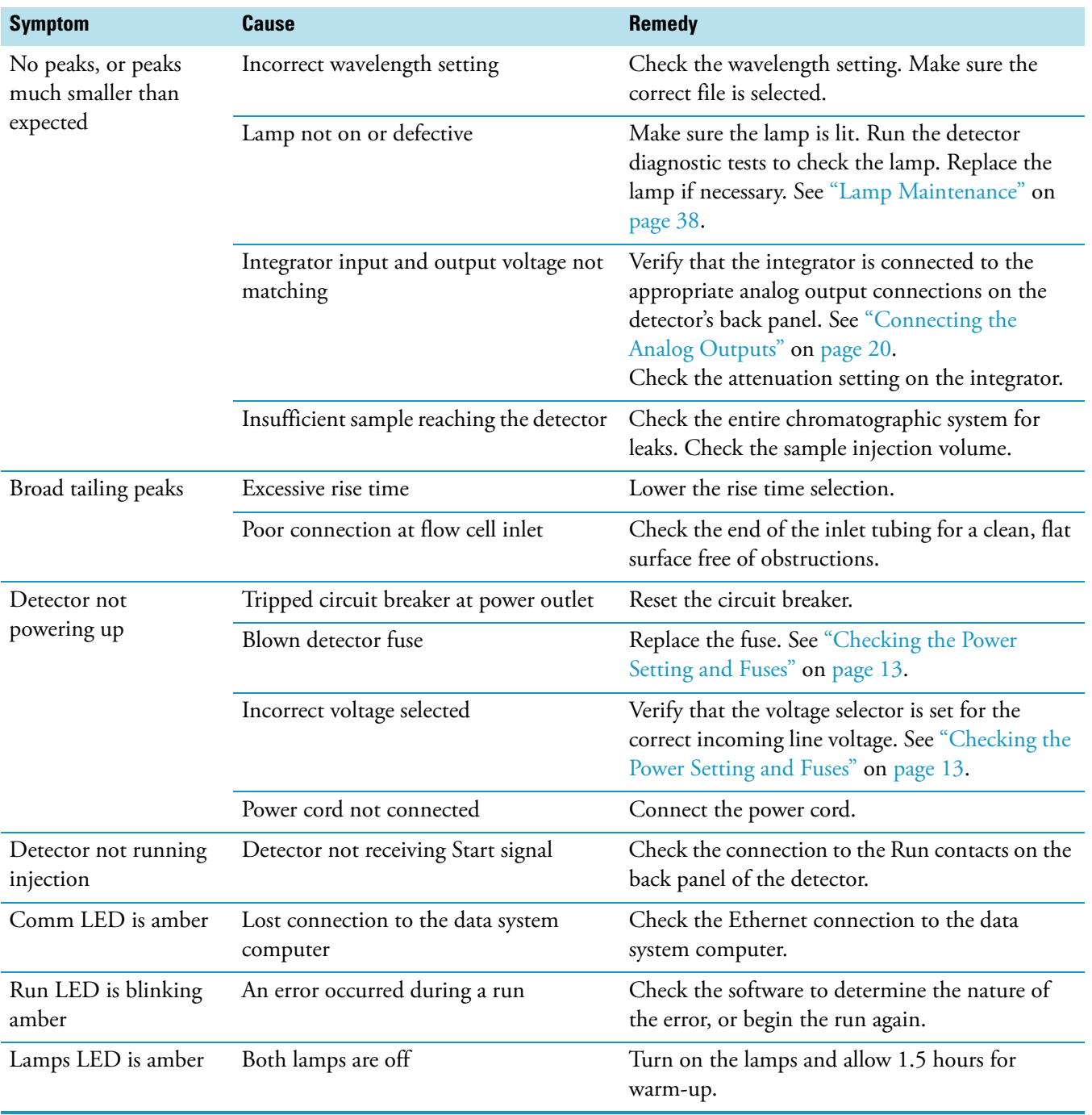

#### **Table 7.** Detector-related problems (Sheet 3 of 3)

## <span id="page-64-0"></span>**Error Messages**

Error messages are posted on the Status page of the data system that you are using to control your detector.

**Note** For further information, document the log entry and contact Thermo Fisher Scientific Technical Support.

Possible error messages include but are not limited to those listed in [Table 8](#page-64-1).

<span id="page-64-1"></span>**Table 8.** Possible error messages (Sheet 1 of 2)

| <b>Error number</b> | <b>Meaning</b>                                   |
|---------------------|--------------------------------------------------|
| 2001                | System reset                                     |
| 2002                | System error (bus/address)                       |
| 2004                | Lamp case open                                   |
| 2011                | Sample light is too high                         |
| 2012                | Low light on D2 lamp                             |
| 2013                | Low light on W lamp                              |
| 2014                | Volatile RAM test failed                         |
| 2015                | Non-Volatile RAM test failed                     |
| 2016                | 12 volts failed                                  |
| 2017                | 12 volt unregulated failed                       |
| 2018                | $-12$ volts failed                               |
| 2019                | Motor voltage failed                             |
| 2020                | W lamp voltage or driver failed                  |
| 2021                | D2 lamp or driver failed                         |
| 2022                | 5 volts failed                                   |
| 2023                | Reference diode failed                           |
| 2024                | Sample diode failed (Could be exposed to light.) |
| 2025                | Wavelength home test failed                      |
| 2026                | Second wavelength home failed                    |
| 2027                | Analog linearity test failed                     |
| 2028                | D2 lamp failed/not present                       |
| 2029                | W lamp failed/not present                        |
| 2030                | Shutter failed                                   |
| 2031                | Unknown shutter/lamp failure                     |

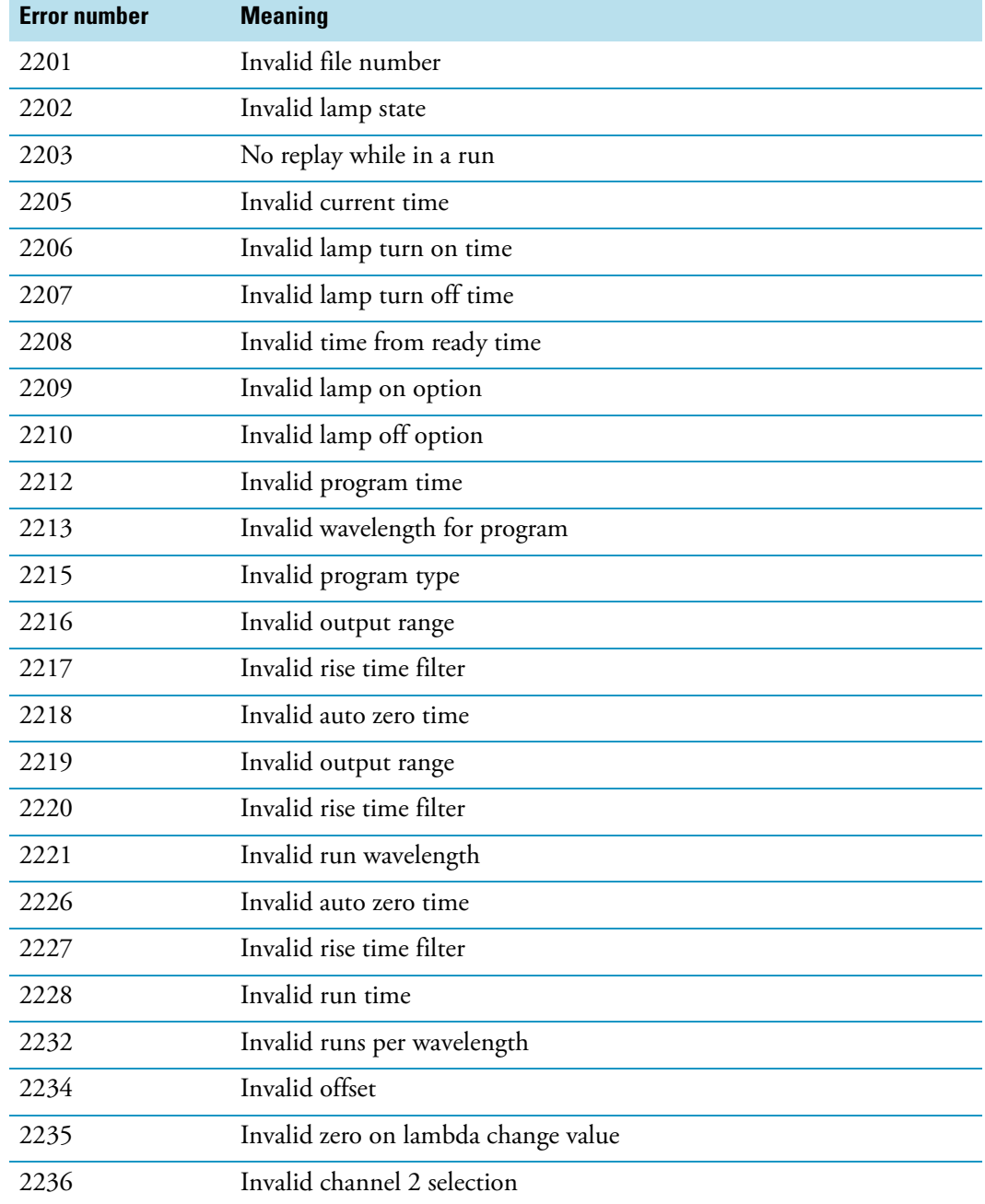

## **Table 8.** Possible error messages (Sheet 2 of 2)

## **Accessories and Replaceable Parts**

This chapter contains the lists of accessories and replaceable parts that you can order from Thermo Fisher Scientific.

#### **Contents**

- [Replaceable Parts](#page-66-0)
- [Optional Flow Cells for the UV/Vis Detector](#page-67-0)

## <span id="page-66-0"></span>**Replaceable Parts**

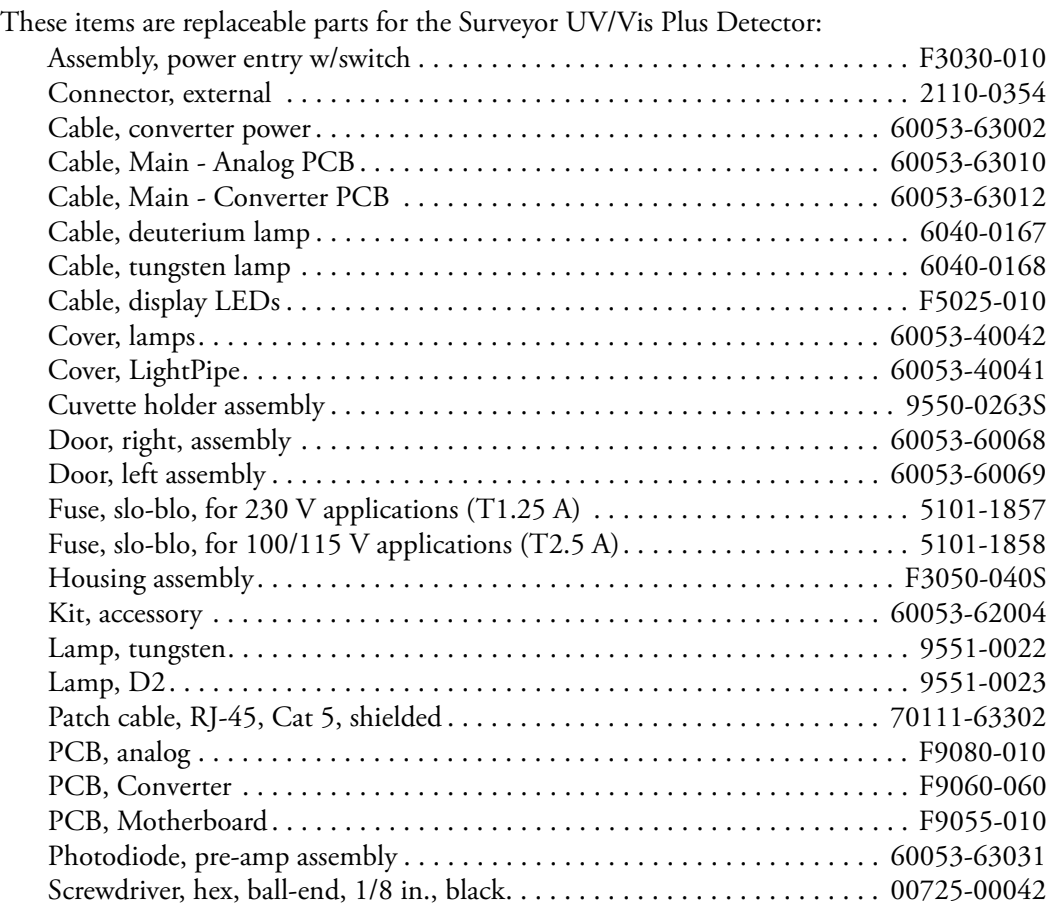

5

Replaceable parts (continued)

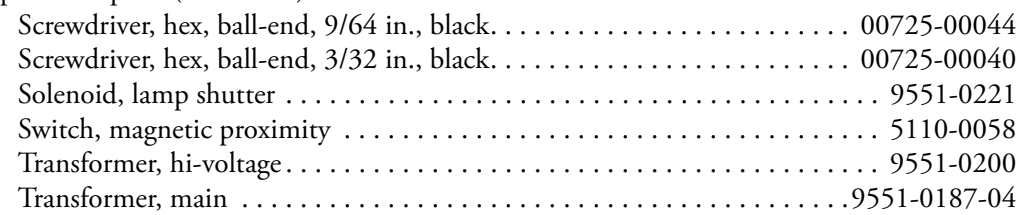

## <span id="page-67-0"></span>**Optional Flow Cells for the UV/Vis Detector**

You can order these flow cells and flow cell covers from Thermo Fisher Scientific:

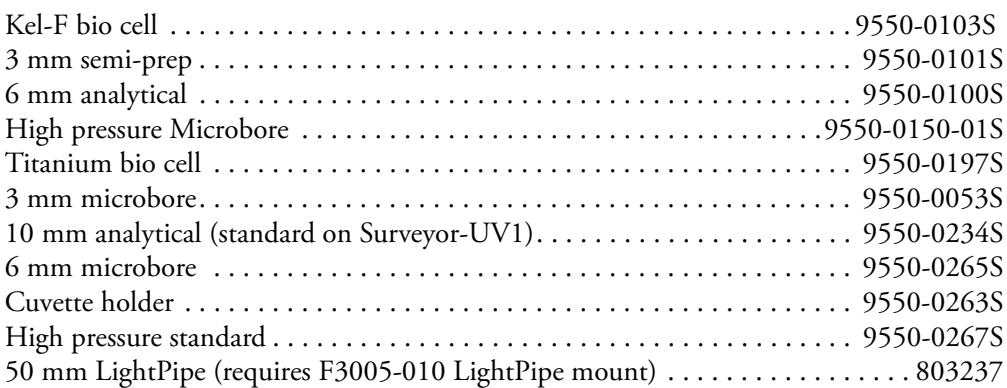

Most of the above cells require flow cell cover P/N 60053-40005. The 50 mm LightPipe (P/N 803237) requires flow cell cover P/N 60053-40041. The high pressure microbore flow cell requires flow cell cover P/N 60053-40006.

## **Surveyor Firmware Upgrade Utility**

From time to time, upgrades to Surveyor UV/Vis Plus firmware might become available. If you need to upgrade the firmware or replace firmware that has become corrupted, you can do so by using the Surveyor Firmware Upgrade Utility. This appendix provides instructions on how to use the Surveyor Firmware Upgrade Utility.

#### **To download firmware using the Surveyor Firmware Upgrade Utility**

- 1. From Windows™ Explorer locate the firmware files you intend to download:
	- For the ChromQuest™ data system, these files are located in the Firmware folder on the ChromQuest CD.
	- For the Xcalibur ™data system, these files are located in the following folder:

*drive*:\Xcalibur\system\Surveyor Firmware

- 2. Set the Unit ID on the detector's back panel to the maintenance setting as follows:
	- a. Ensure that the UV/Vis power is turned off.
	- b. Make a note of the current settings of the rotary switches on the back of the UV/Vis detector. You will return them to these positions at the conclusion of the procedure.
	- c. Set the switches of the UV/Vis to 00.
- 3. Ensure that your Surveyor UV/Vis Plus Detector is connected to your data system computer with the standard Ethernet connection.
- 4. Turn the power to the detector on.

The COMM LED blinks amber to confirm that the Surveyor UV/Vis Plus Detector is configured for downloading the firmware.

5. Start the Surveyor Firmware Upgrade Utility by double-clicking the **Surveyor Firmware Upgrade Utility** application. The Surveyor Firmware Upgrade Utility window opens. See [Figure 36](#page-69-0).

A

- 6. In the Surveyor Firmware Upgrade Utility window, initiate communication between the utility and the Surveyor UV/Vis Plus Detector as follows:
	- a. In the Device Type area, select the **Surveyor UV/VIS** option. See [Figure 36.](#page-69-0)

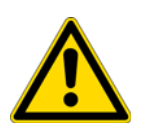

**CAUTION** Do not interrupt the firmware download process. Do not turn off the power to the Surveyor UV/Vis Plus Detector or close the Surveyor Firmware Upgrade Utility while the detector is connected to the Surveyor Firmware Upgrade Utility. If you lose power to the detector during the firmware download process, contact your Thermo Fisher Scientific representative to reprogram the firmware board.

<span id="page-69-0"></span>**Figure 36.** Surveyor Firmware Upgrade Utility, showing the Surveyor UV/Vis option selected

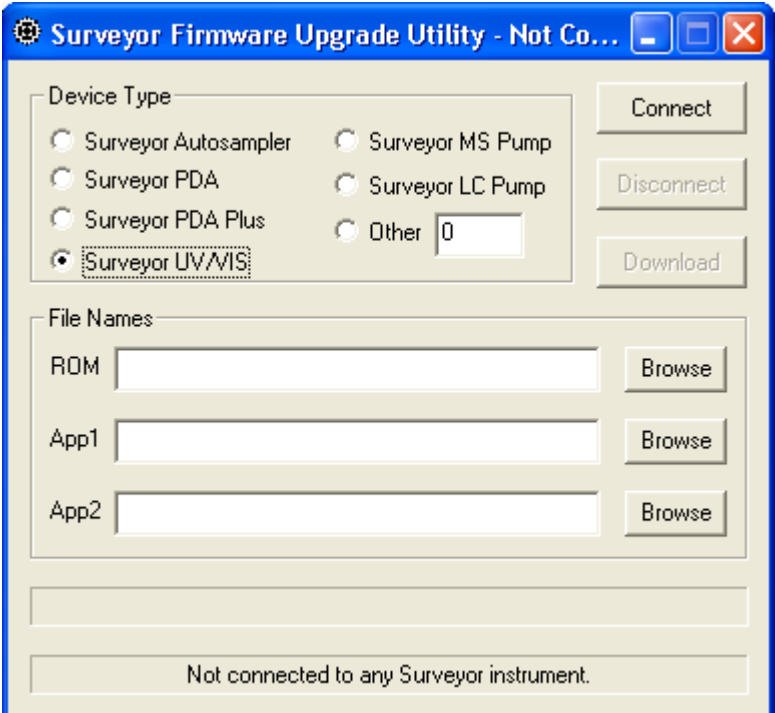

b. Click **Connect**.

The status display at the bottom of the Surveyor Firmware Upgrade Utility window indicates that a connection has been made. See [Figure 37.](#page-70-0)

<span id="page-70-0"></span>**Figure 37.** Surveyor Firmware Upgrade Utility showing a successful connection to the Surveyor UV/Vis Plus Detector

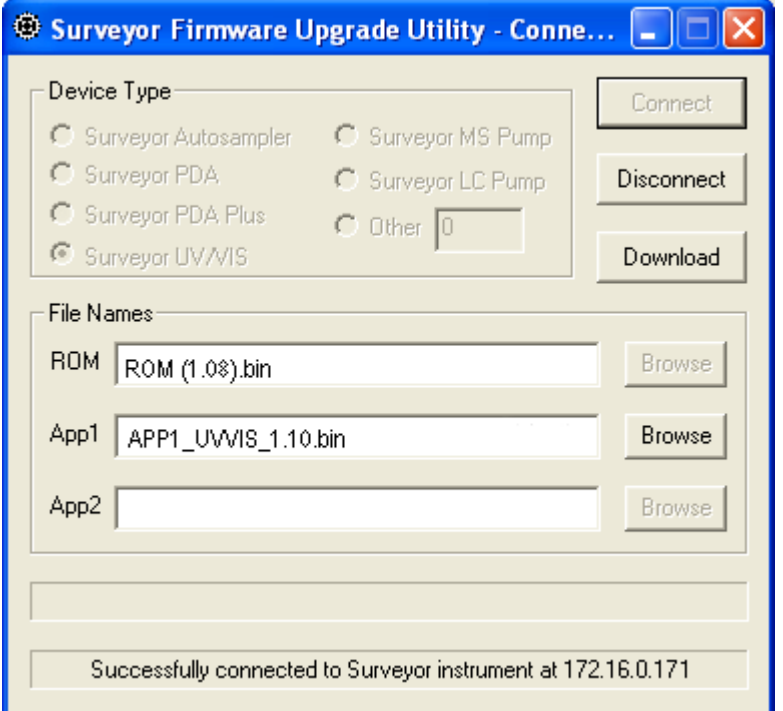

- 7. In the File Names area, select the appropriate firmware files for the Surveyor UV/Vis Detector as follows:
	- a. Click **Browse** to the right of the ROM box, and then select the **ROM 1.0.8.bin** file.

The file name appears in the ROM box. See [Figure 37.](#page-70-0)

b. Click **Browse** to the right of the APP1 box, and then select the **APP1\_UVVis\_1.10.bin** file.

The file name appears in the App1 box. See [Figure 37.](#page-70-0)

**IMPORTANT** You must select both a ROM file and an APP1 file. Your Surveyor UV/Vis Plus Detector will not work properly if you do not download these files together.

8. Click **Download**, and wait for the download to finish.

The utility notifies you when it completes the download (see [Figure 38](#page-71-0)). Once the download is complete, you can safely close the Surveyor Firmware Upgrade Utility and turn off the power to the detector.

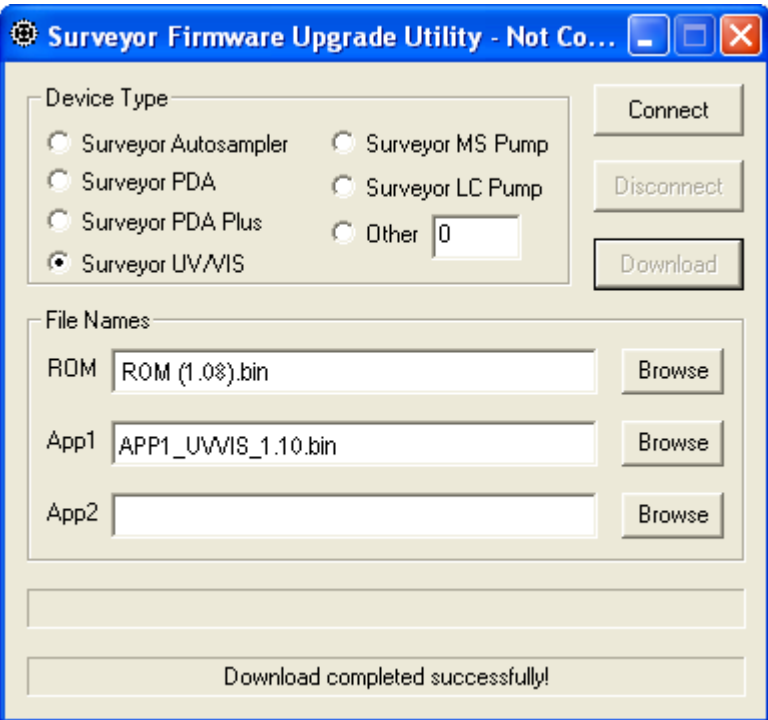

<span id="page-71-0"></span>**Figure 38.** Surveyor Firmware Upgrade Utility, showing a successful download

- 9. Close the Surveyor Firmware Upgrade Utility. The connection with the Surveyor UV/Vis Plus Detector automatically terminates.
- 10. Reset the Unit ID on the back panel of your detector for normal operation as follows:
	- a. Turn off the power to the UV/Vis detector.

**IMPORTANT** Turn off the UV/Vis power before adjusting the rotary switches.

- b. Set the rotary switches back to their original positions.
- c. Turn on the UV/Vis power to resume normal operation.
# **Index**

#### **Numerics**

5-connector interconnect cable connecting [17](#page-30-0) figure [16](#page-29-0) 7-connector interconnect cable connecting [18](#page-31-0) figure [16](#page-29-1)

# **A**

absorbance range [8](#page-21-0) ac line problems [48](#page-61-0) accessory kit [11](#page-24-0) adapter cable for the Surveyor MS Pump Plus (figure) [18](#page-31-1) analog outputs connecting [20](#page-33-0) full-scale settings [21](#page-34-0) specifications [8](#page-21-1)

#### **B**

baseline problems noise, causes of [49](#page-62-0) spikes, causes of [48](#page-61-1)

### **C**

chromatograms, acquiring with an A/D converter [20](#page-33-1) column bleed [49](#page-62-1) compliance WEEE<sub>[v](#page-4-0)</sub> connections analog output [20](#page-33-2) Ethernet [14](#page-27-0) remote communications inputs [21](#page-34-1)

## **D**

deuterium lamp description [5](#page-18-0) installing [41](#page-54-0) lifetime [5](#page-18-1) dimensions, detector and flow cells [8](#page-21-2) drift, baseline [8](#page-21-3), [49](#page-62-2)

 $\bf{1}$ 

#### **E**

electrical interference, causes of [48](#page-61-2) electromagnet compatibility [iv](#page-3-0) environmental requirements [12](#page-25-0) error messages [51](#page-64-0)

#### **F**

FCC compliance [iv](#page-3-0) firmware downloads [55](#page-68-0) flow cell bubbles in [48](#page-61-3) covers [54](#page-67-0) dimensions [8](#page-21-4) leaks [49](#page-62-3) options [54](#page-67-1) pressure rating [8](#page-21-5) safety precautions when cleaning [37](#page-50-0) *See also* [LightPipe flow cell](#page-21-6) [standard analytical flow cell](#page-21-6) fuse holder removal [13](#page-26-0) fuse sizes [13](#page-26-1)

#### **G**

ground loop problems, causes of [49](#page-62-4) ground terminals, connecting [20](#page-33-3)

#### **I**

initial power on [24](#page-37-0) installation accessory kit [11](#page-24-0) checklist [10](#page-23-0) LightPipe flow cell [31](#page-44-0) powering on [24](#page-37-0) shipping container, unpacking [11](#page-24-1) standard analytical flow cell [35](#page-48-0) tools for [12](#page-25-1)

# **L**

```
lamp cover 39
lamps
  replacing 38
  See also
    deuterium lamp
    tungsten lamp
  useful lifetime 5
LEDs, meaning 7
LightPipe flow cell
  cleaning 36
  installing 31
  ready for storage 30
  removing 27
  schematic, 50 mm Light Pipe 3
linearity 8
```
#### **M**

maintenance cleaning external surfaces [27](#page-40-1) preventive [26](#page-39-0) recommendations for [26](#page-39-1) standard analytical flow cell, removing [33](#page-46-0) maintenance tools [27](#page-40-2)

# **N**

nitric acid, safety precautions [37](#page-50-0) noise, causes of [49](#page-62-0)

#### **O**

operating environment humidity [8](#page-21-9) temperature [8](#page-21-10) optical bench (figure) [2](#page-15-0) optical fiber (figure) [4](#page-17-0)

## **P**

```
parts, replaceable 53
peak problems
  broadening 50
  size 50
  tailing 50
photodiode mount (figure) 34
power requirements 8
```
#### **R**

regulatory compliance [iii](#page-2-0) remote controls [8](#page-21-12) rise time incorrect setting, results of [50](#page-63-2) settings [8](#page-21-13)

# **S**

safety standards [iii](#page-2-0) scan rate [8](#page-21-14) short term noise [8](#page-21-15) specifications, detector [8](#page-21-16) spectral bandwidth [8](#page-21-17) standard analytical flow cell cover (figure) [33](#page-46-1) installing [35](#page-48-0) removing [33](#page-46-2) storage temperature [8](#page-21-18) Surveyor Firmware Upgrade Utility [55](#page-68-0)

## **T**

temperature fluctuations, results of [49](#page-62-5) tools needed for installation [12](#page-25-1) needed for maintenance [27](#page-40-2) troubleshooting detector problems [48](#page-61-4) Status page error messages [51](#page-64-0) tungsten lamp description [5](#page-18-2) installing [45](#page-58-0) lifetime [5](#page-18-3), [38](#page-51-1) removing [43](#page-56-0)

#### **U**

uninterruptible power supply (UPS) [48](#page-61-5) unit ID, setting [15](#page-28-0) unpacking your detector [11](#page-24-1)

# **V**

voltage ac line problems [48](#page-61-0) setting, changing [13](#page-26-2) voltage selector (figure) [13](#page-26-3)

### **W**

warm-up time [8](#page-21-19) wavelength accuracy [8](#page-21-20) range [8](#page-21-21) WEEE compliance [v](#page-4-0) weight, detector [8](#page-21-22)